# **HALLERES**

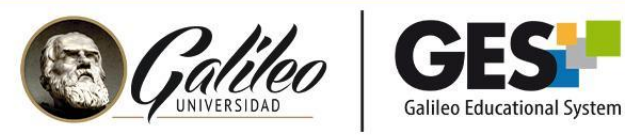

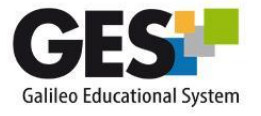

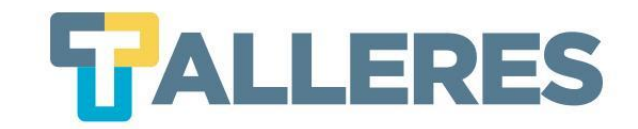

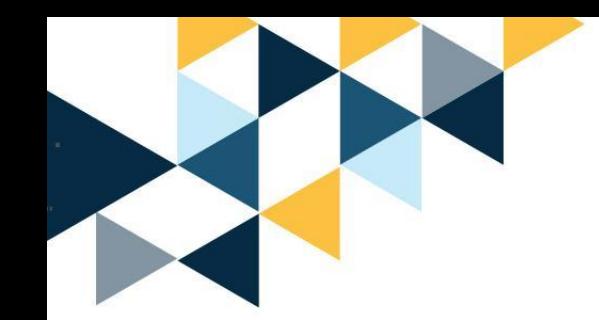

## **APLICANDO LAS TIC EN EL AULA**

**Módulo II Las TIC Aplicadas a la Educación**

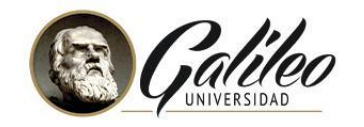

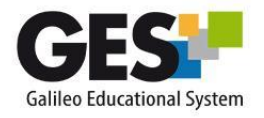

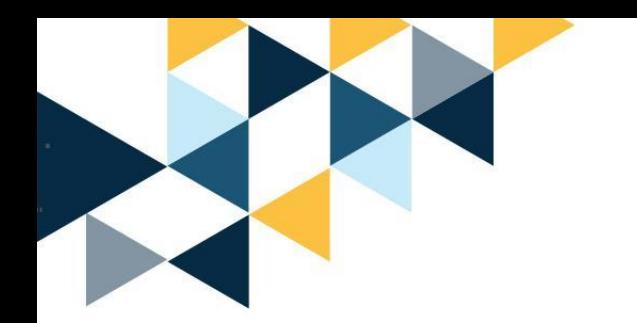

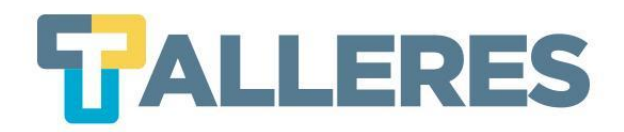

## **Tabla de contenido**

- 1. ¿Qué son las TIC?
- 2. Beneficios de las TIC en la Educación
- 3. Aspectos a considerar
- 4. Recursos basados en los Estilos de Aprendizaje
- 5. Apoyo basado en el almacenamiento en la nube
- 6. Herramientas web 2.0
- 7. Mapas Mentales
- 8. Cacoo
- 9. issuu

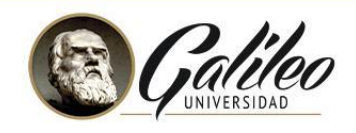

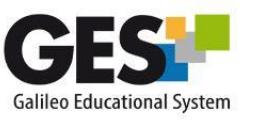

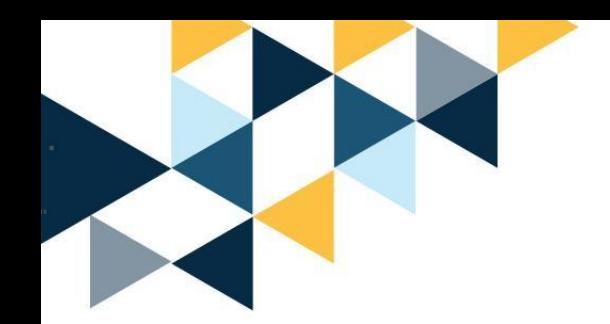

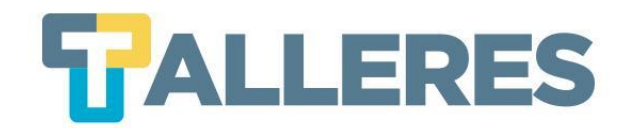

## **¿Qué son las TIC?**

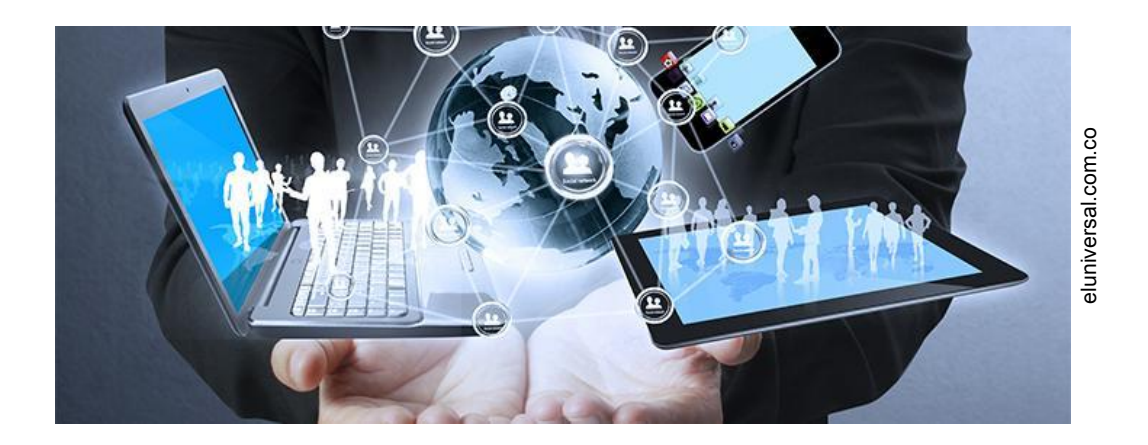

Las Tecnologías de la Información y la Comunicación, conocidas como TIC, son el conjunto de tecnologías que permiten almacenar, procesar y transmitir información, presentada en diferentes códigos (texto, imagen, audio...)

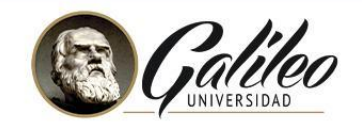

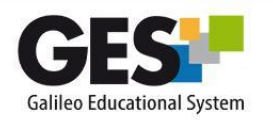

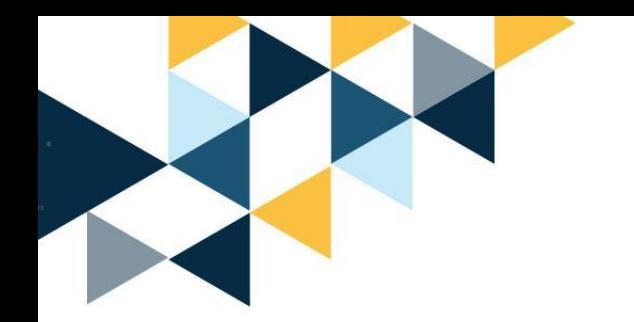

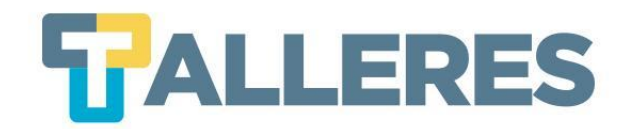

## **Beneficios de las Tic en la educación**

- Apoya la calidad del proceso educativo.
- Facilita la comunicación sincrónica y asincrónica.
- Ayuda a disminuir las barreras de tiempo y espacio.
- Propicia el aprendizaje colaborativo.
- Mayor atención y motivación en el proceso de aprendizaje.
- Acceso a múltiples recursos educativos y entornos de aprendizaje en línea.

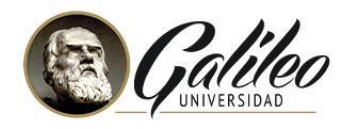

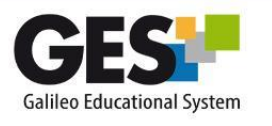

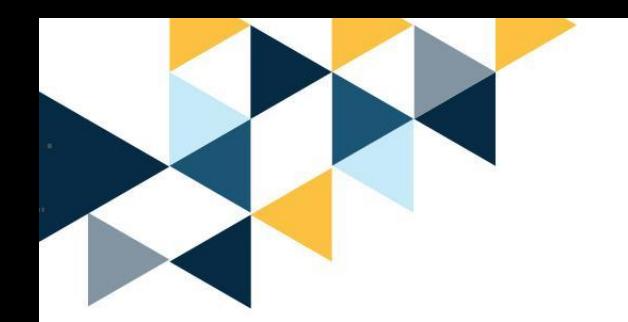

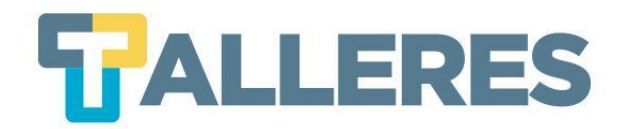

## **Aspecto a considerar**

- Objetivos
- Selección
- Diversidad
- Dimensión
- Dinamismo
- Técnicos
- Limitaciones

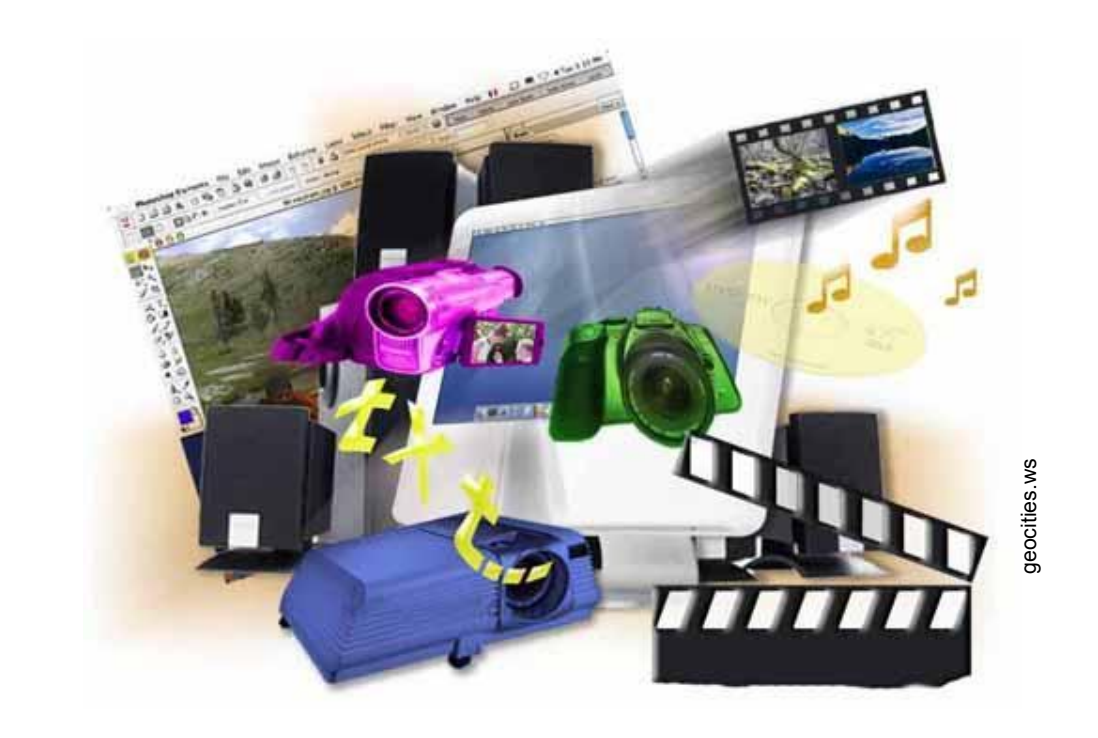

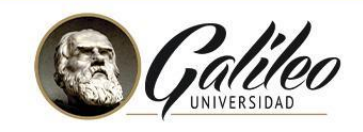

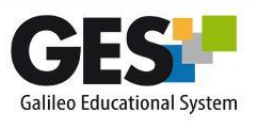

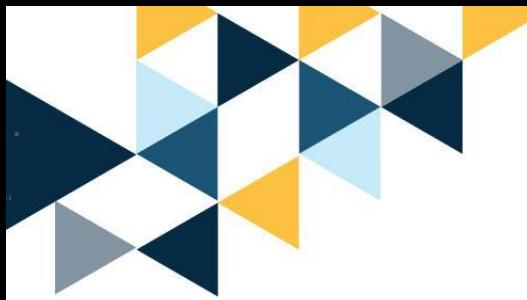

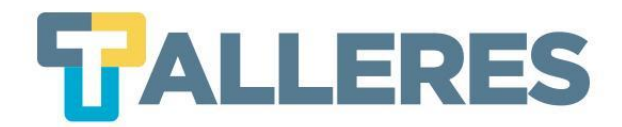

## **Recursos basados en los estilos de aprendizaje**

- **• Visuales**
- **• Auditivos**
- **• Prácticos**

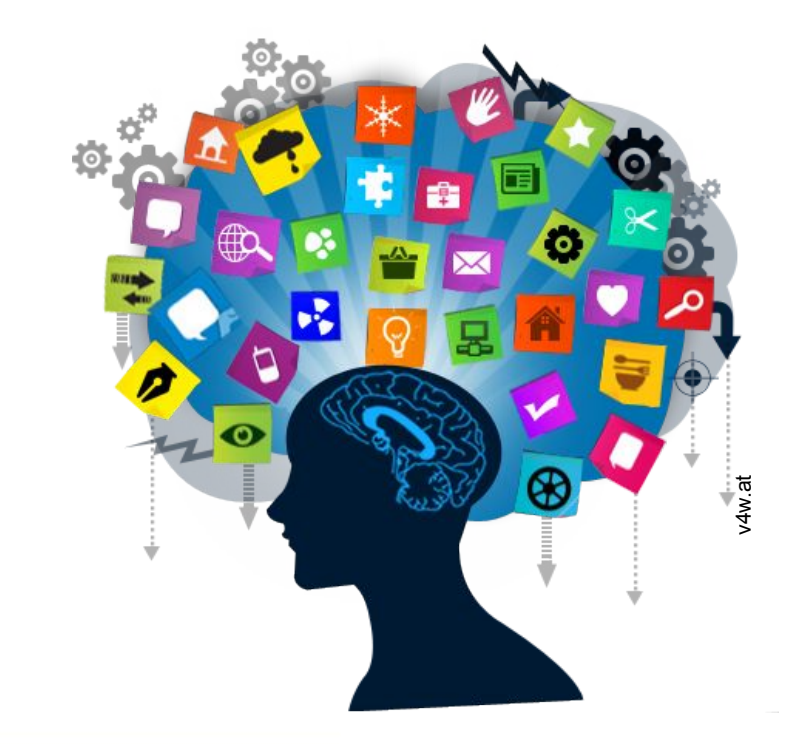

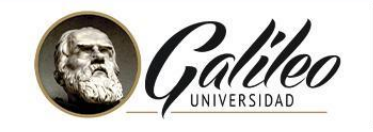

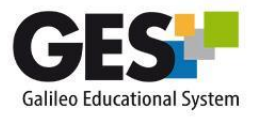

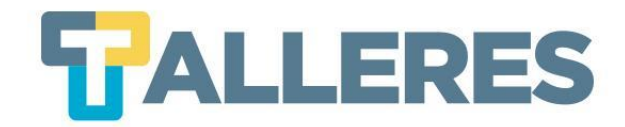

## **Apoyo basado en el almacenamiento en la nube**

La nube: es el procesamiento almacenamiento de información en servidores de terceros, algunos gratuitos y otros de pago, con acceso desde cualquier dispositivo y en cualquier lugar del mundo.

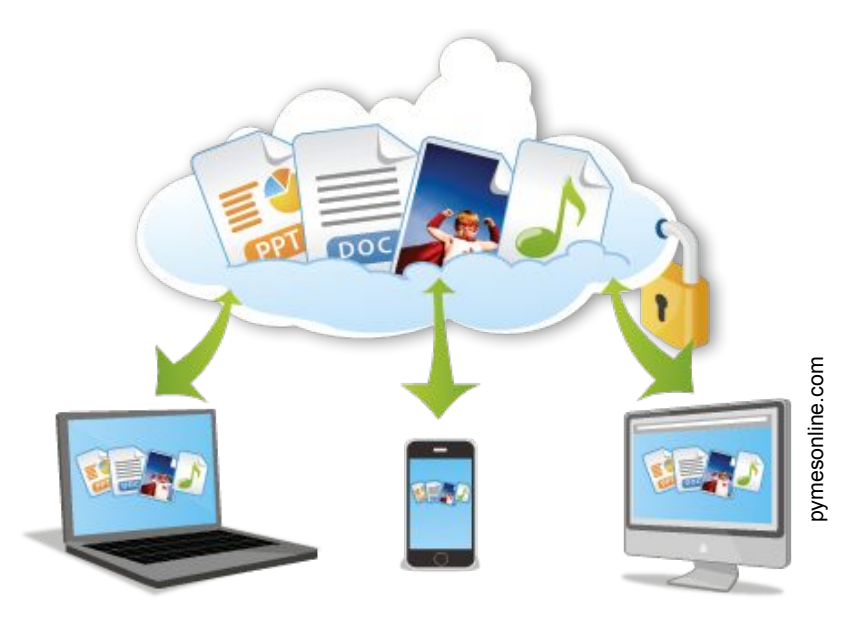

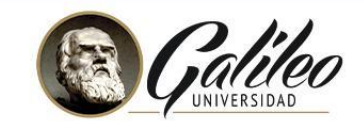

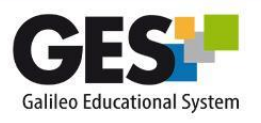

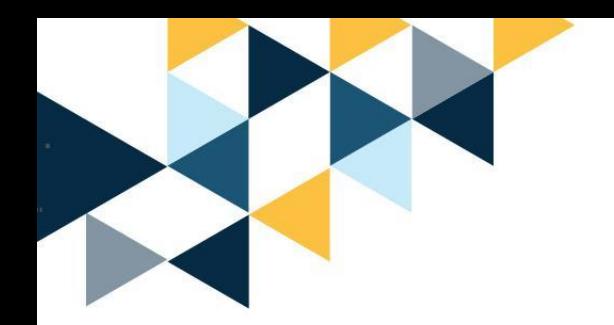

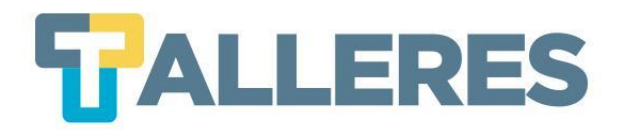

## **Herramientas Web 2.0**

- **• [WordPress](http://wordpress.org/)**
- **• [Flickr](https://www.flickr.com/)**
- **• [Go!Animate](https://goanimate.com/)**
- **• [Genial.ly](https://www.genial.ly/es)**
- **• [Powtoon](https://www.powtoon.com/home/g/es/)**
- **• [Mindmeister](http://www.mindmeister.com/es)**
- **• [WeTransfer](https://www.wetransfer.com/)**
- **• [Screencast o Matic](https://screencast-o-matic.com/home)**

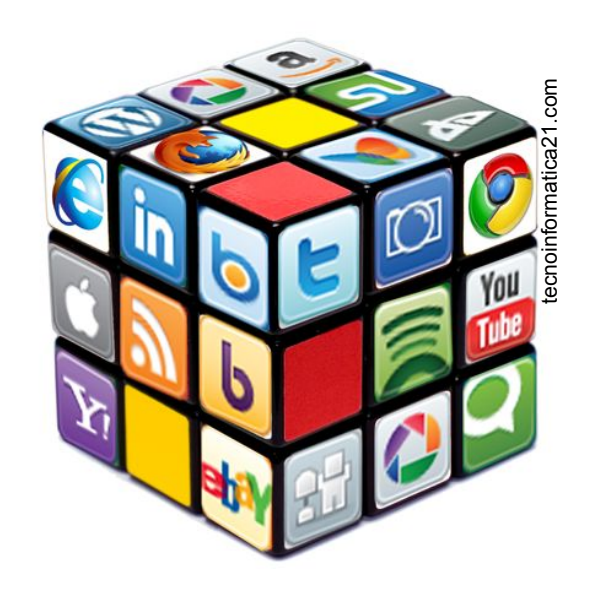

- **• [Wordle](http://www.wordle.net/)**
- **• [Prezi](http://prezi.com/business/?gclid=CNaP_d-E_74CFe4F7Aod7jAA6Q)**
- **• [DropBox](https://www.dropbox.com/)**
- **• [Scribd](http://es.scribd.com/)**
- **• [SoundCloud](https://www.galileo.edu/dotlrn/clubs/comunidaddocente2/lars-blogger/one-entry?entry_id=359961133)**
- **• [Plagiarisma](https://plagiarisma.net/login.php)**
- **• [Cacoo](https://cacoo.com/)**
- **• [Issuu](http://issuu.com/)**

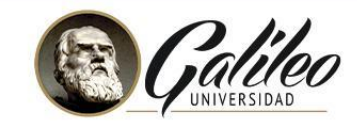

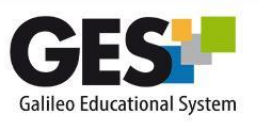

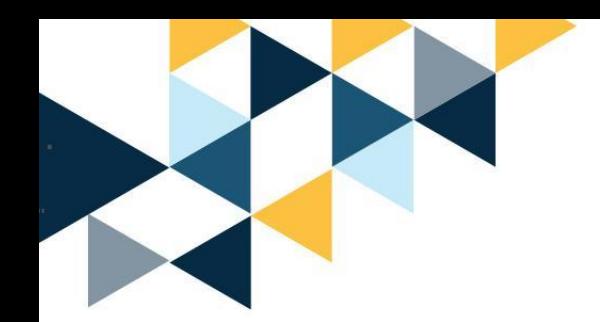

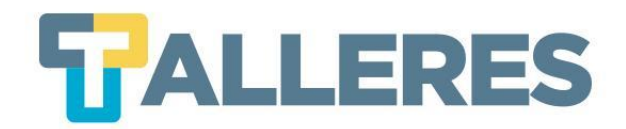

## **¿Qué es un mapa mental?**

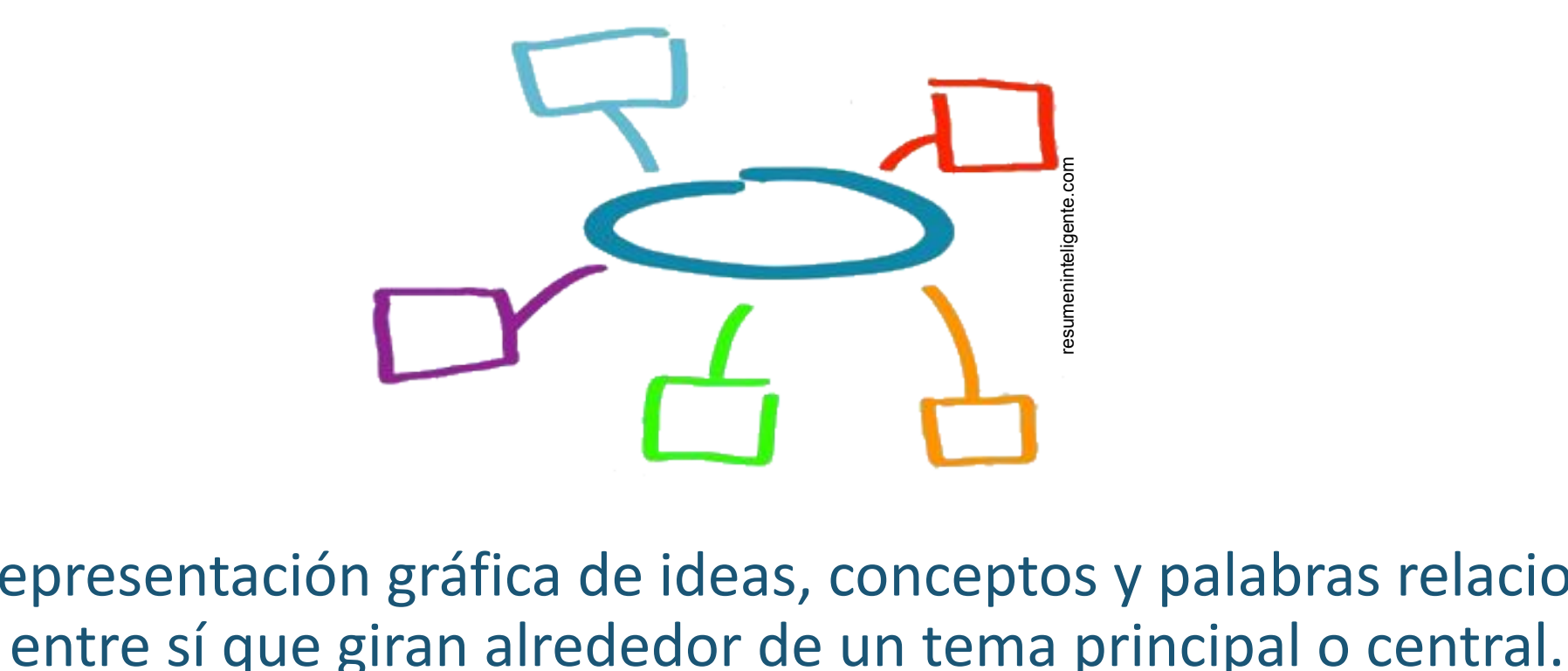

Es la representación gráfica de ideas, conceptos y palabras relacionados

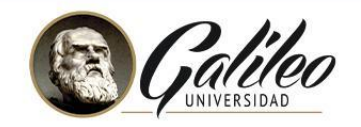

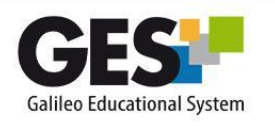

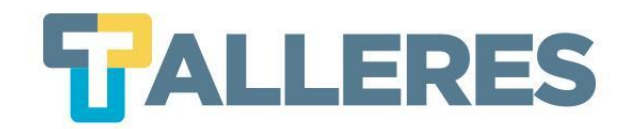

## **¿Para qué se puede utilizar un mapa mental?**

- Planificar actividades.
- Explicar un tema en forma gráfica.
- Organizar, comprender y transmitir información.
- Sintetizar información.
- Realizar apuntes de clase.

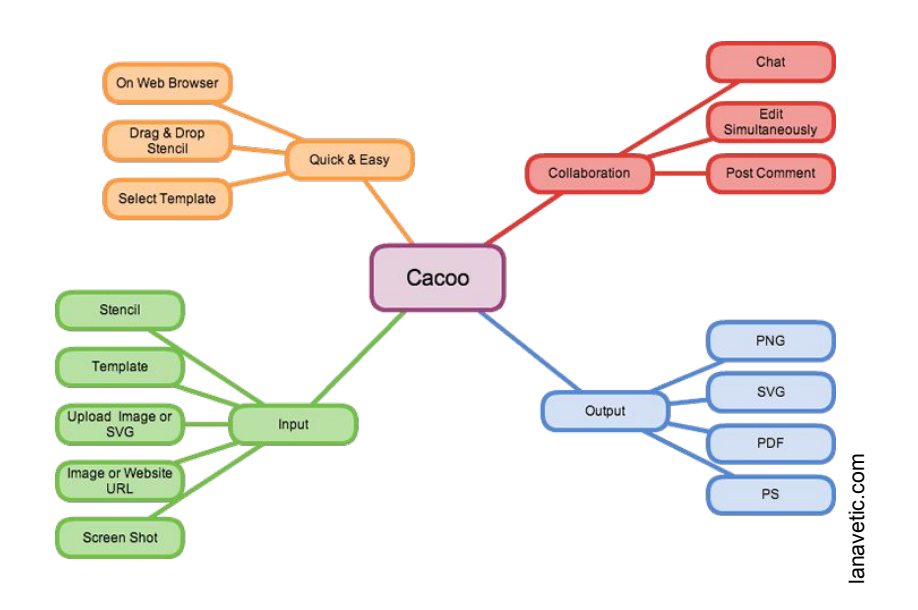

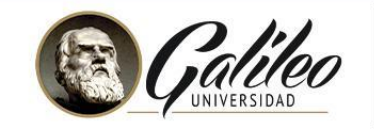

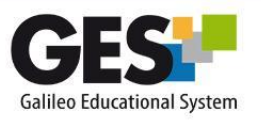

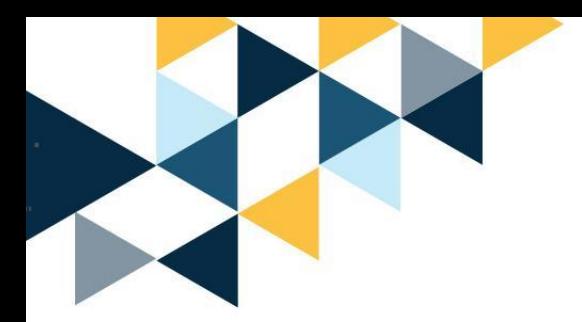

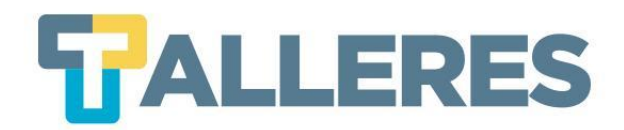

## **Recomendaciones para crear mapas mentales**

- Utilice únicamente ideas clave.
- Coloque la idea central (objetivo) al centro de la hoja y márquelo.
- A partir de esa idea central, genere una lluvia de ideas que estén relacionadas con el tema.
- Priorice, use el sentido de las manecillas del reloj.
- Relacione la idea central con los subtemas utilizando líneas que las unan.

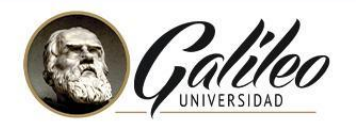

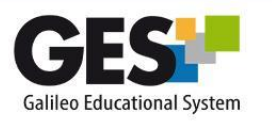

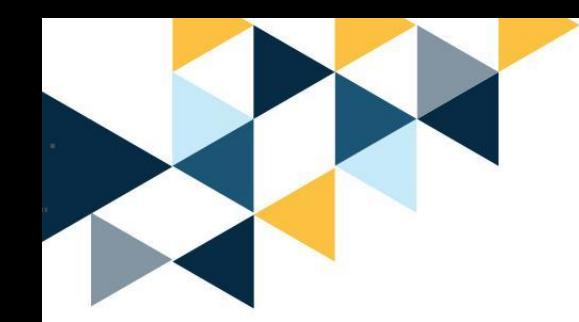

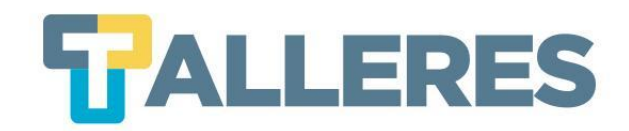

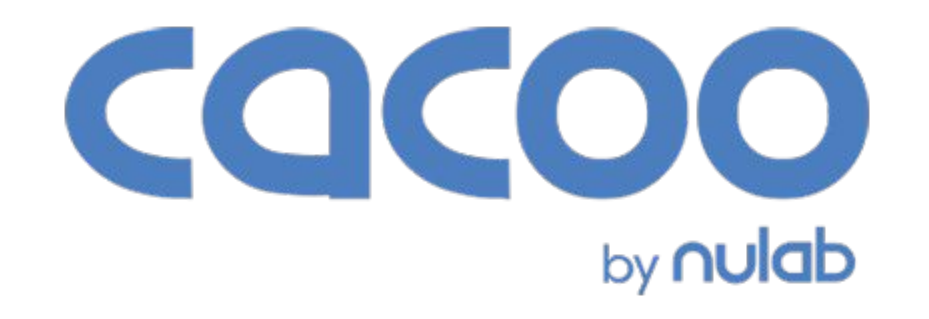

## [Cacoo](https://cacoo.com/lang/es/) es una herramienta de presentación que permite crear diagramas de diversos tipos como mapas mentales, diagramas de flujo, tarjetas, etc.

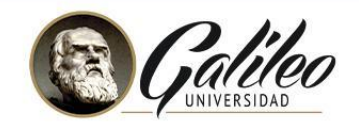

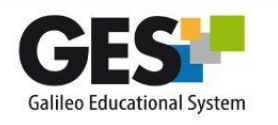

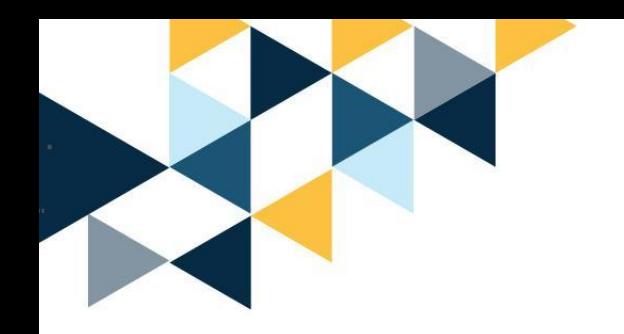

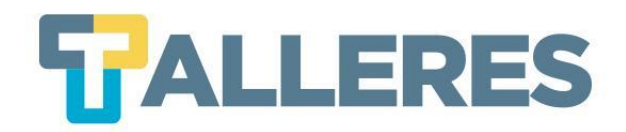

## **Ventajas y Desventajas**

- Dispone de una gran variedad de plantillas y objetos diferentes.
- Permite el trabajo colaborativo en tiempo real.
- Herramienta sencilla y fácil de utilizar.

## **Versión Gratuita**

- Permite únicamente 6 hojas
- Las opciones para compartir son limitadas
- Exportación (solo en PNG)

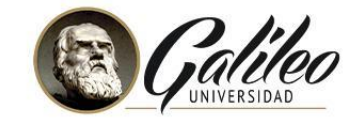

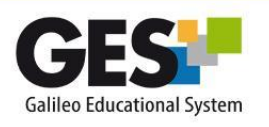

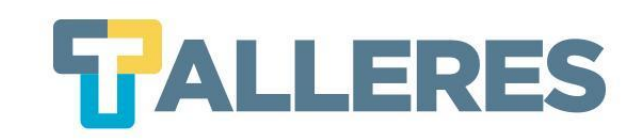

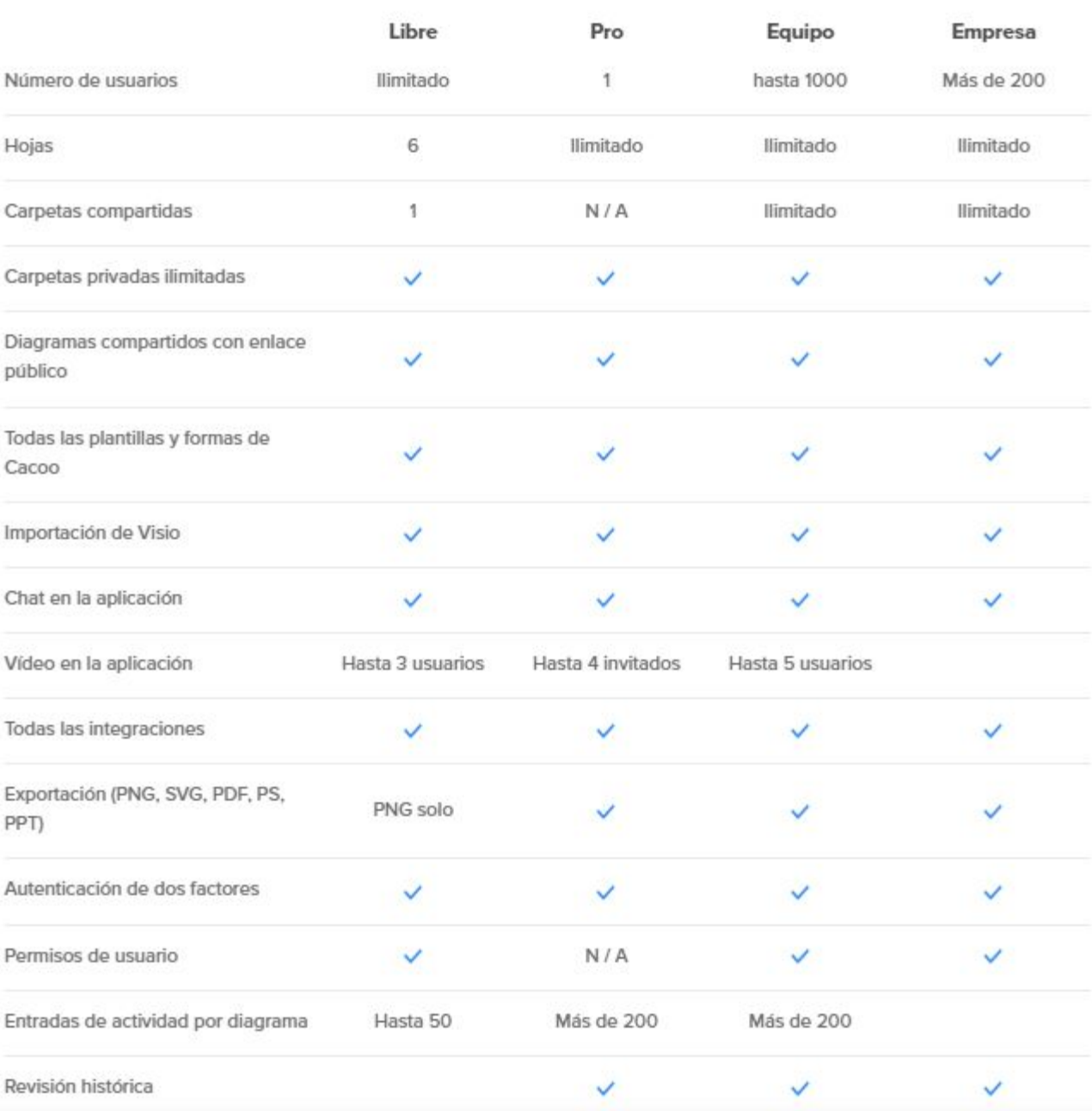

 $\blacksquare$ 

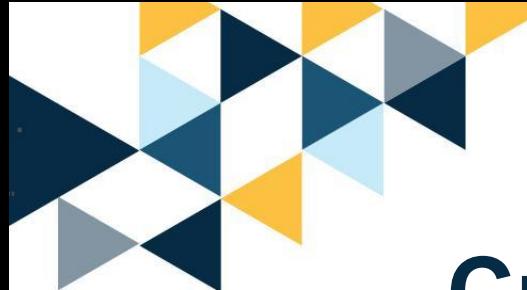

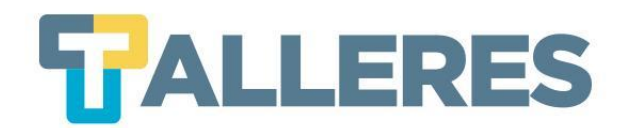

## **Creando mi primer mapa mental**

- Ingrese al sitio: <https://cacoo.com/>
- Ingrese sus datos y haga clic en el botón "Try it free"

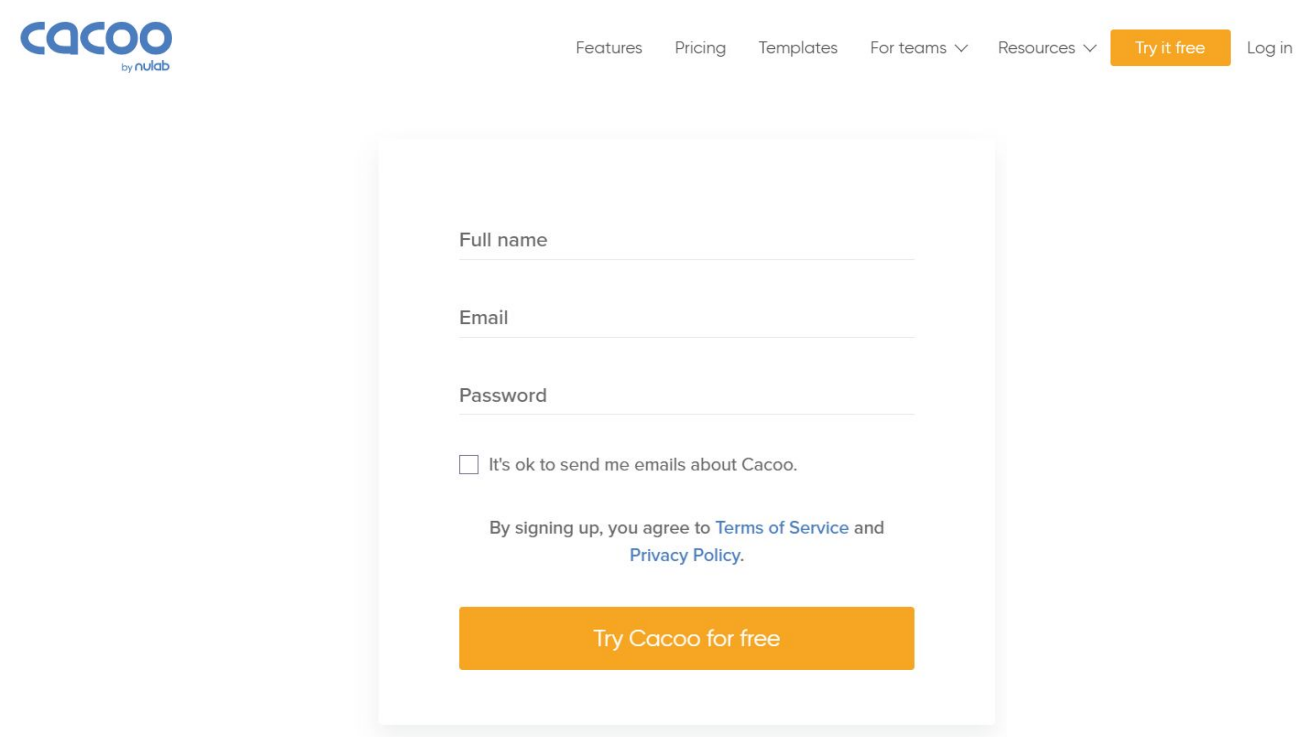

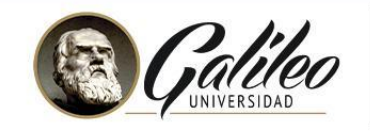

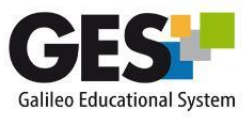

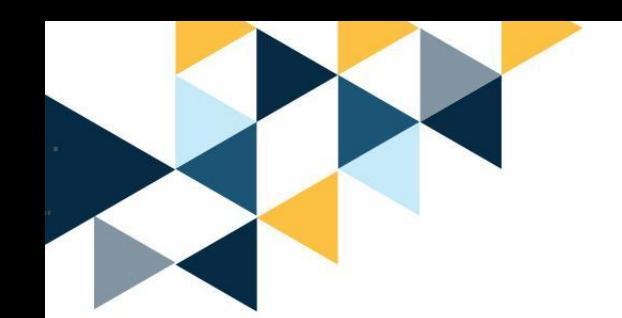

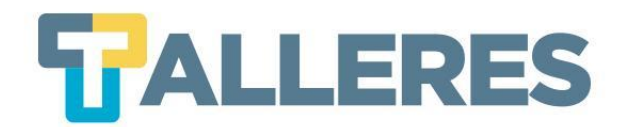

## **Dashboard principal**

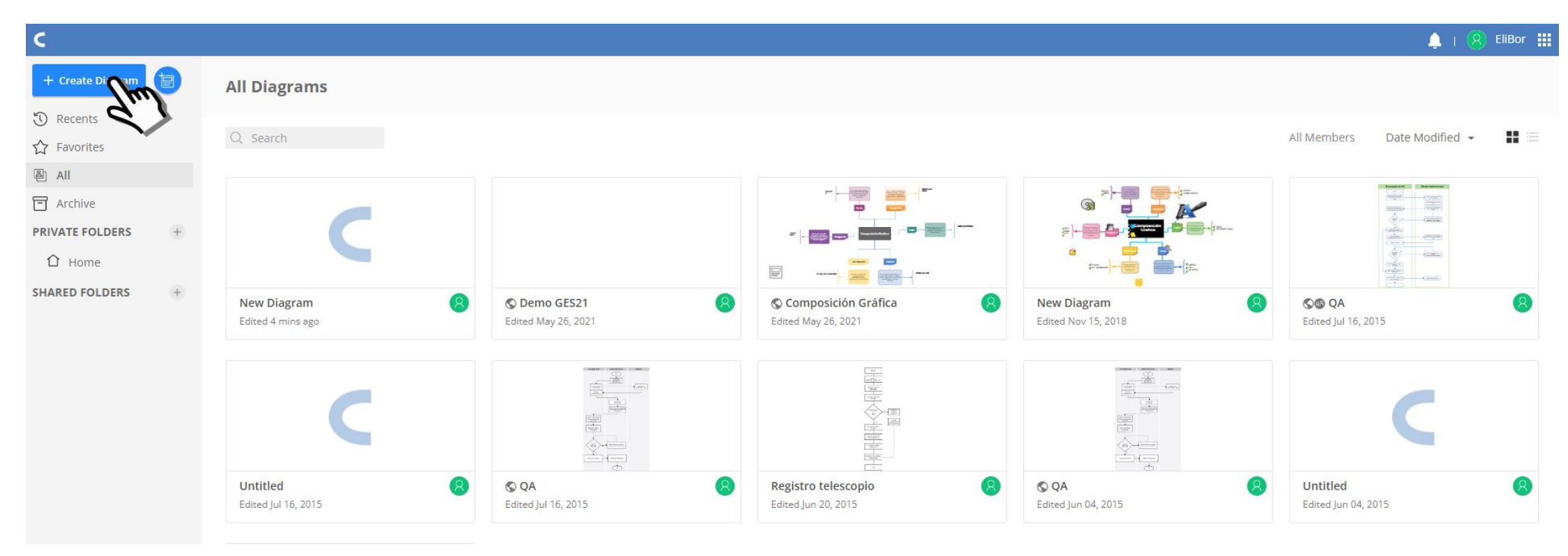

**Nota:** Para efectos de este taller utilizaremos una plantilla en blanco.

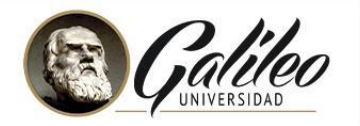

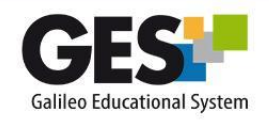

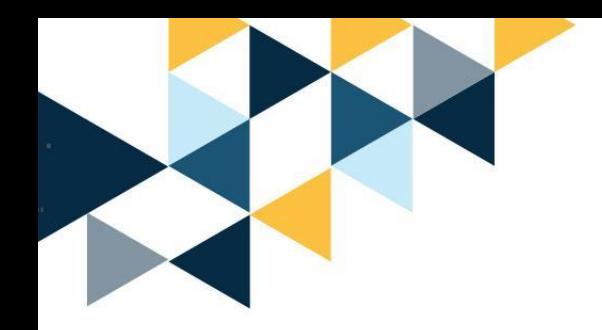

Ahora nos encontramos en nuestra área de trabajo, seleccione y arrastre los objetos que aparecen en la "Plantilla" los cuales puede manipular con la variedad de opciones que aparecen en la "Barra de Herramientas".

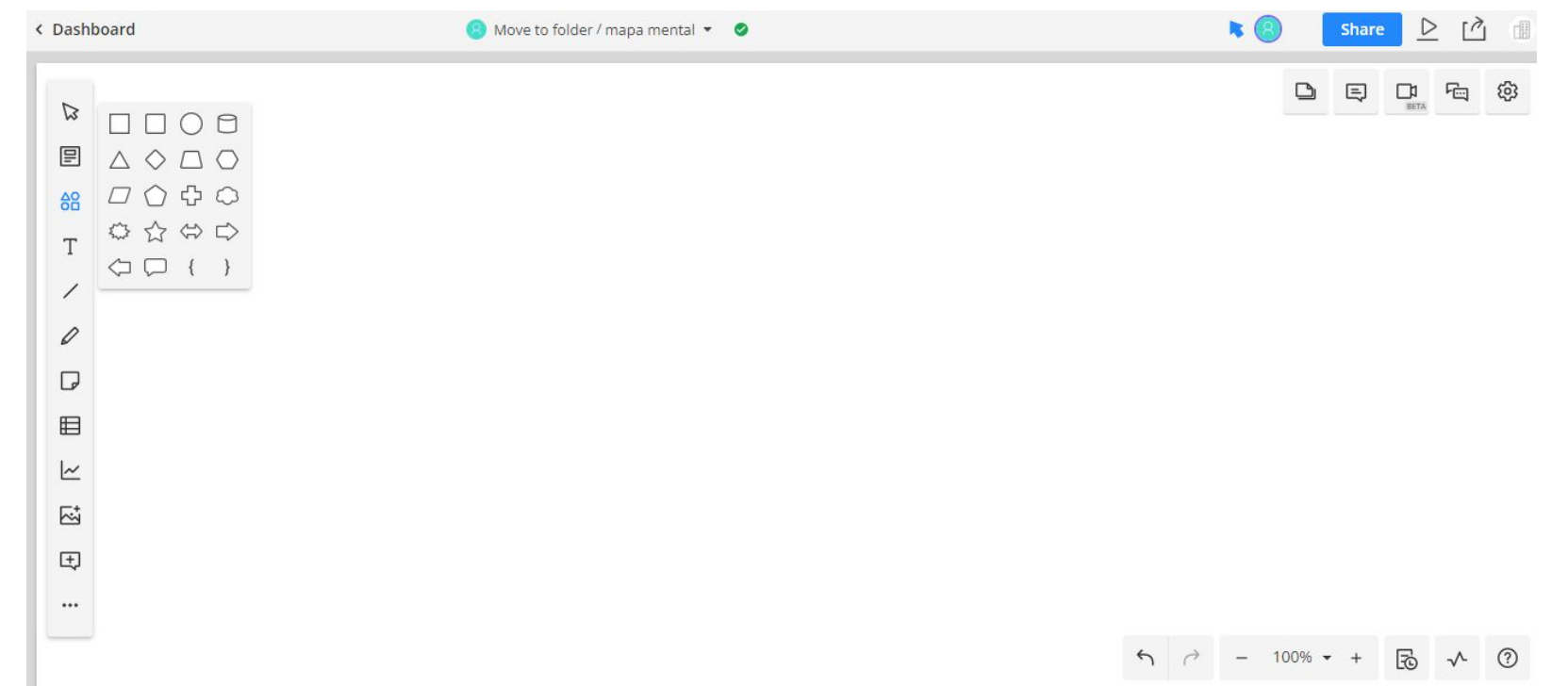

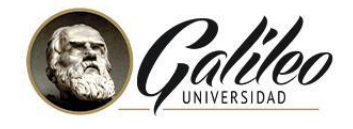

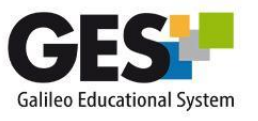

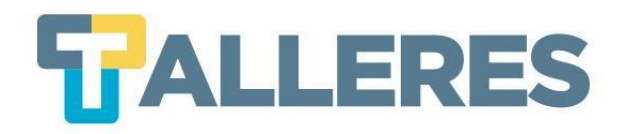

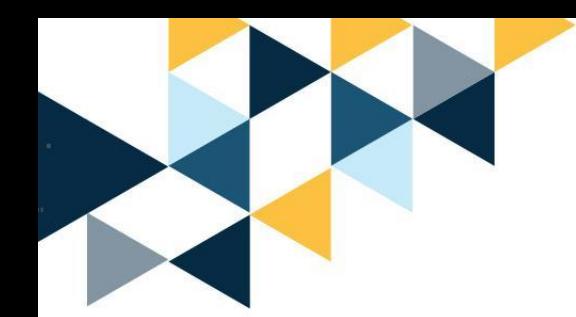

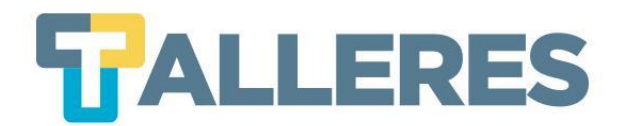

#### $\left\langle \right\rangle$  $\bullet$  Move to folder / New Diagram  $\vee$   $\bullet$  $\alpha$  $+$ Shapes  $\overline{\phantom{a}}$  Basic **GES** Google Docs  $\mathbb{Z}$  $68$ \*Ensayo "Resumen \*Análisis **Individuales** 리그 \*Casos de  $\top$ Estudio **Herramientas de** Evaluación en Línea  $\Leftrightarrow$ <u>E</u> **Diagnostica**  $\mathcal{O}$ Funciones de la e-Actividades Evaluación en Formativa  $\Box$ \*Proyectos  $\Rightarrow$  $\leftarrow$  $\sqrt{2}$ "Foros<br>"Lluvia de línea **Colaborativas** ideas  $\qquad \qquad \blacksquare$ "Mapas  $1 + 1$ Sumativa conceptuales  $\equiv$ Ideas de e-Actividades  $000$ • Flowchart  $\sum_{i=1}^{n}$  $\biguplus$ Intercambio Construcción Acceso y Socialización de del Desarrollo Motivación  $\Box$  $\overline{\phantom{a}}$ Información conocimiento  $\setminus$ Información  $\subset$  $|q6|$ **Desarrollo**  $\Box$  .

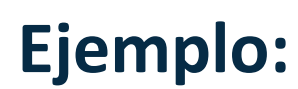

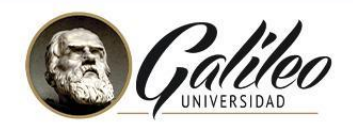

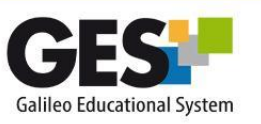

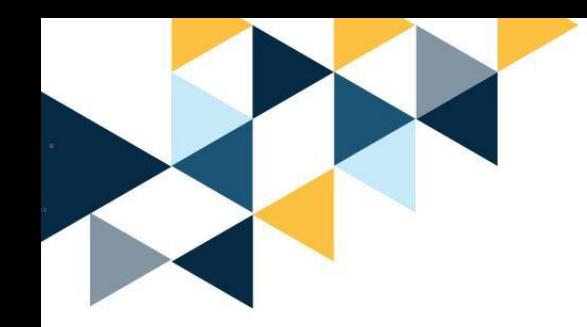

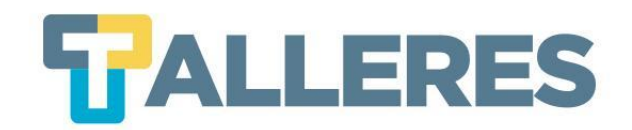

**Descarga:**

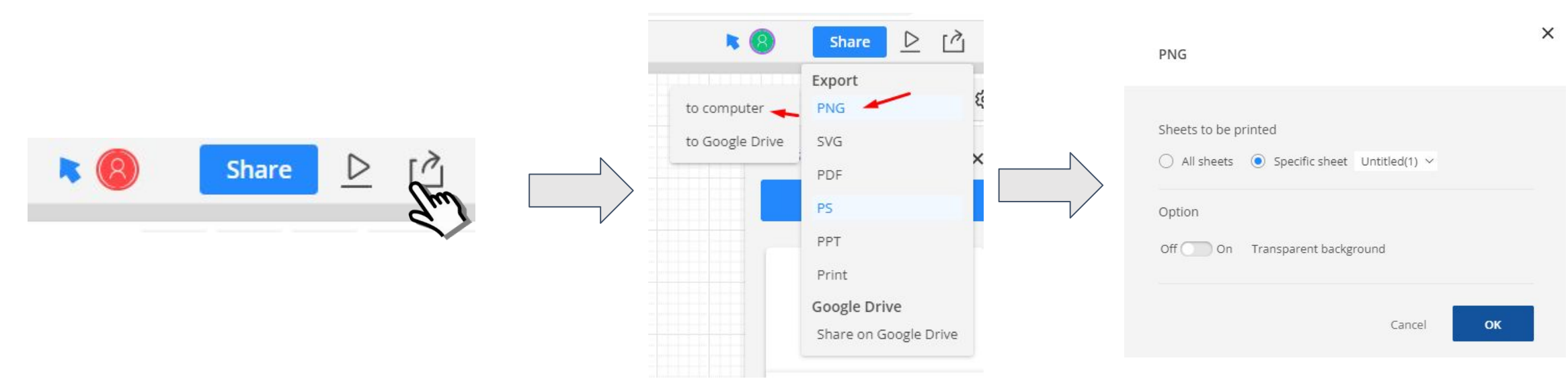

**Nota:** Recuerde que en la versión gratuita únicamente puede exportar en formato PNG.

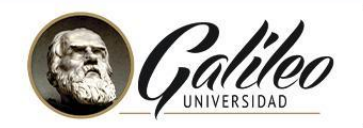

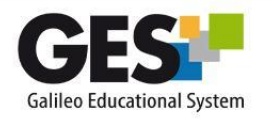

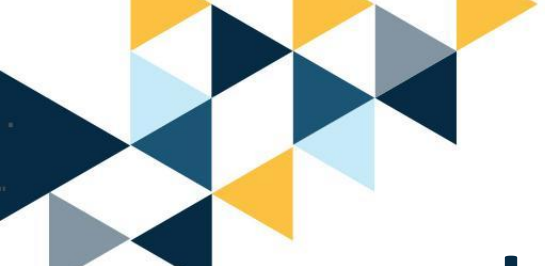

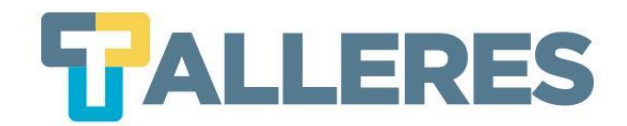

## **Insertando mi Mapa Mental en el GES**

## Paso 1: Clic en el botón "Share" y copie el código embed.

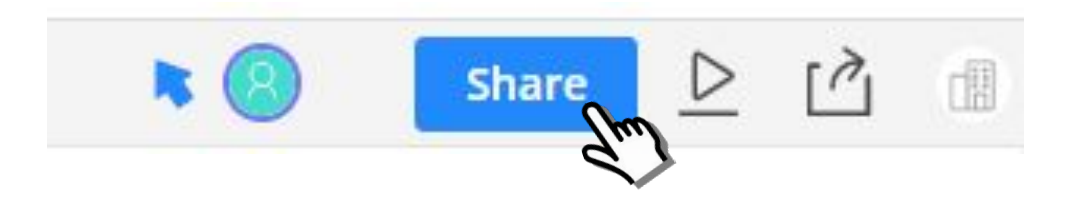

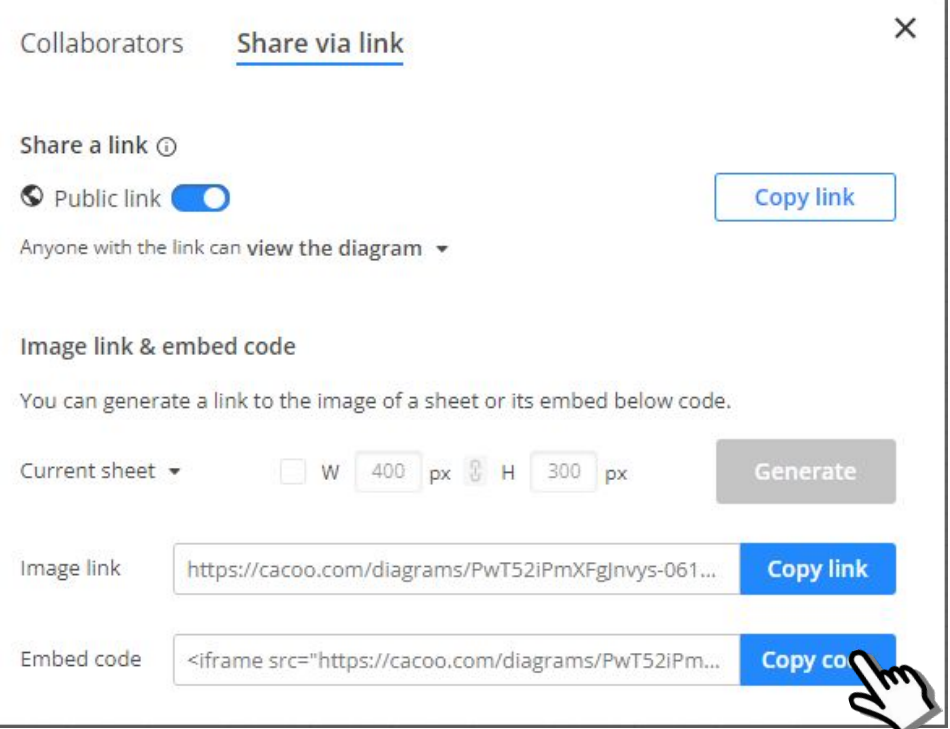

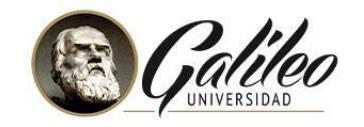

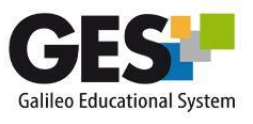

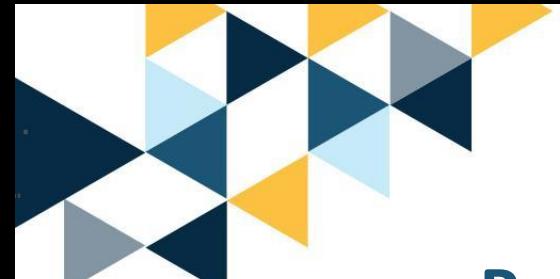

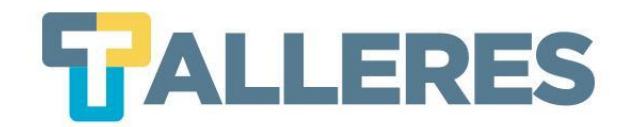

**Paso 2:** Ingrese a su GES y ubique el curso en el que desea insertar su mapa mental.

**Paso 3:** Haga clic en la pestaña "Admin".

**Paso 4:** Active la opción de "Contenido" (si ya la activo con anterioridad omita este paso).

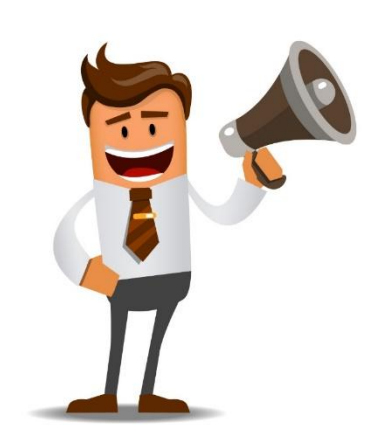

#### **PASOS PARA ACTIVAR LA SECCIÓN DE CONTENIDO**

- 1. En la pestaña **Admin** ubique la sección **Administración de Grupos**
- 2. Haga Clic en **Administrar Aplicaciones**
- 3. En el listado **Aplicaciones que agregar**, busque: **Contenido**
- 4. De clic en el enlace **agregar** que aparece a la par de **Contenido**

#### **IMPORTANTE**

La activación de la sección contenido sólo se debe activar una vez por curso.

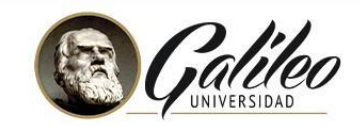

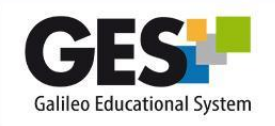

freepik.es

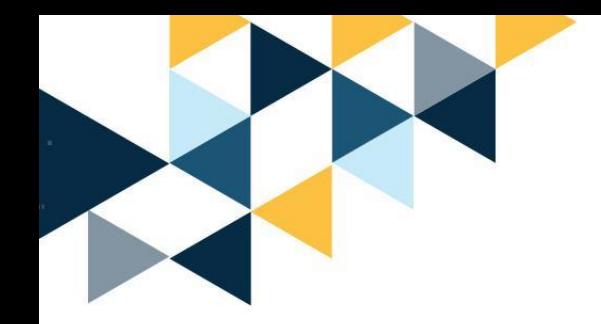

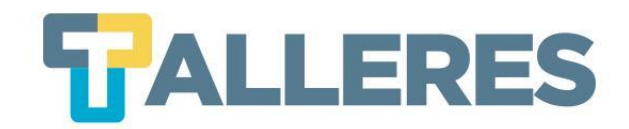

## **Paso 5:** Clic en la pestaña "Admin" y ubique el portlet de "Contenido", haga clic en el enlace Ver páginas de: "Contenido".

#### $\frac{1}{2}$  Contenido

Revisiones Nueva Página & Editar Indice de contenido Indice Bienvenido al editor de contenido web de GES

En esta sección usted podrá crear contenido web para su curso Si tiene dudas de cómo usar esta aplicación puede consultar el manual.

Editar Página de Encabezado Indice De Contenido

 $\boxdot$  Unidad 1 Contenido EducaPlay □ Contenido Oue es la ciencia -Ejemplo H5P

**Paso 6:** Clic en el enlace "Nueva página".

Revisiones Nueva Página a Editar Indice de contenido Indice Bienvenido al editor de componento web de GES

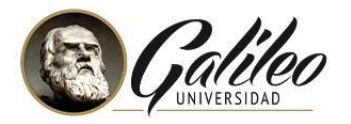

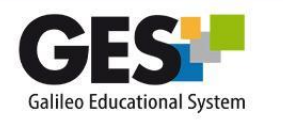

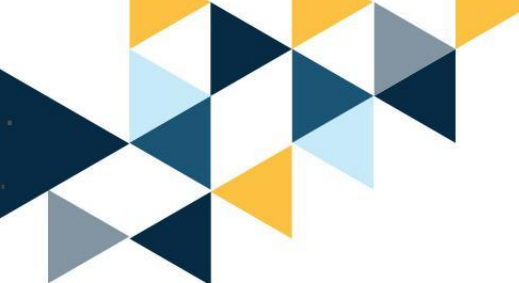

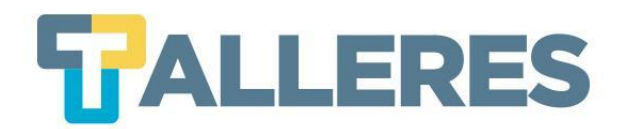

## **Paso 7:** Clic en el botón « y pegue el embed, clic en "Gardar".

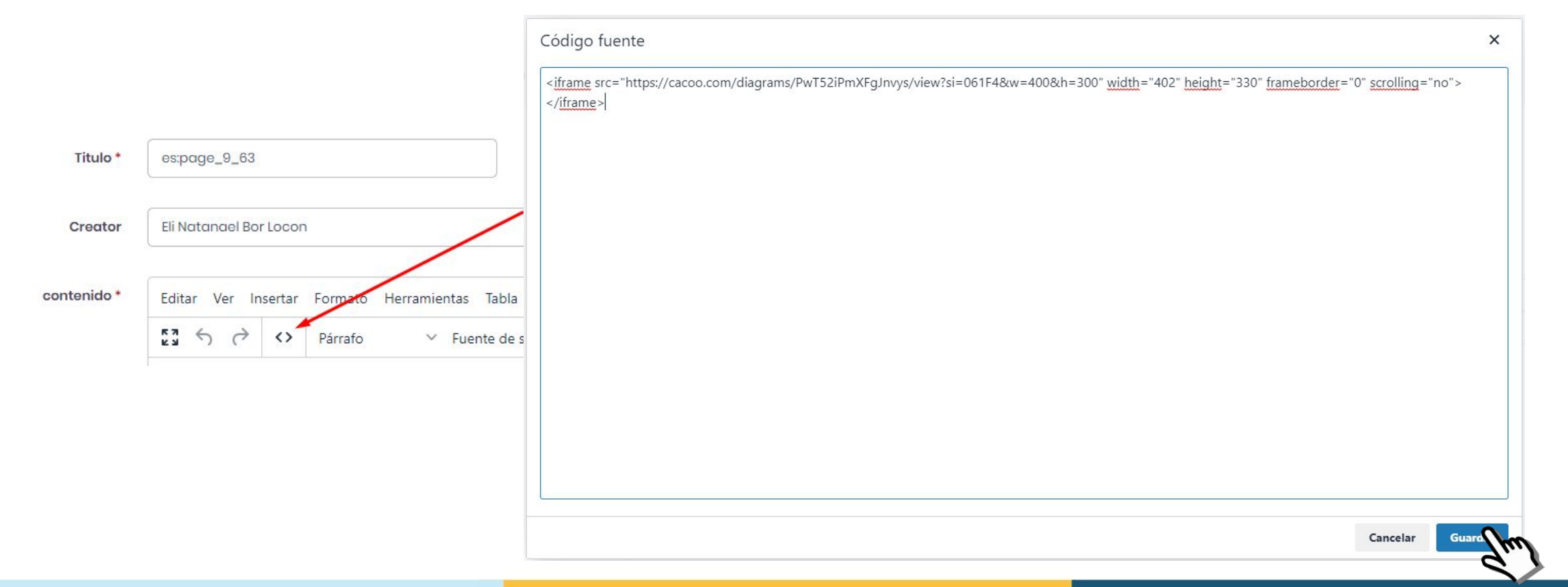

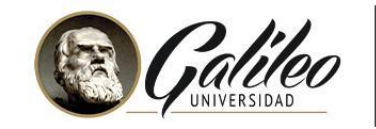

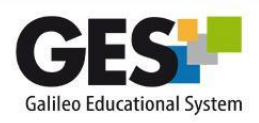

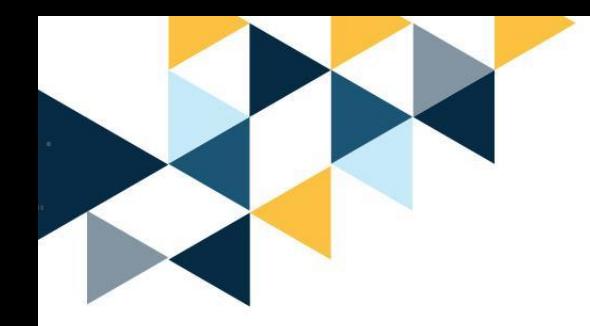

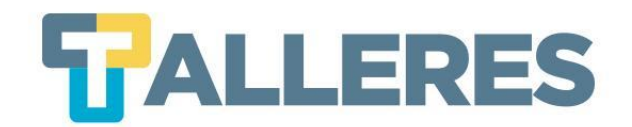

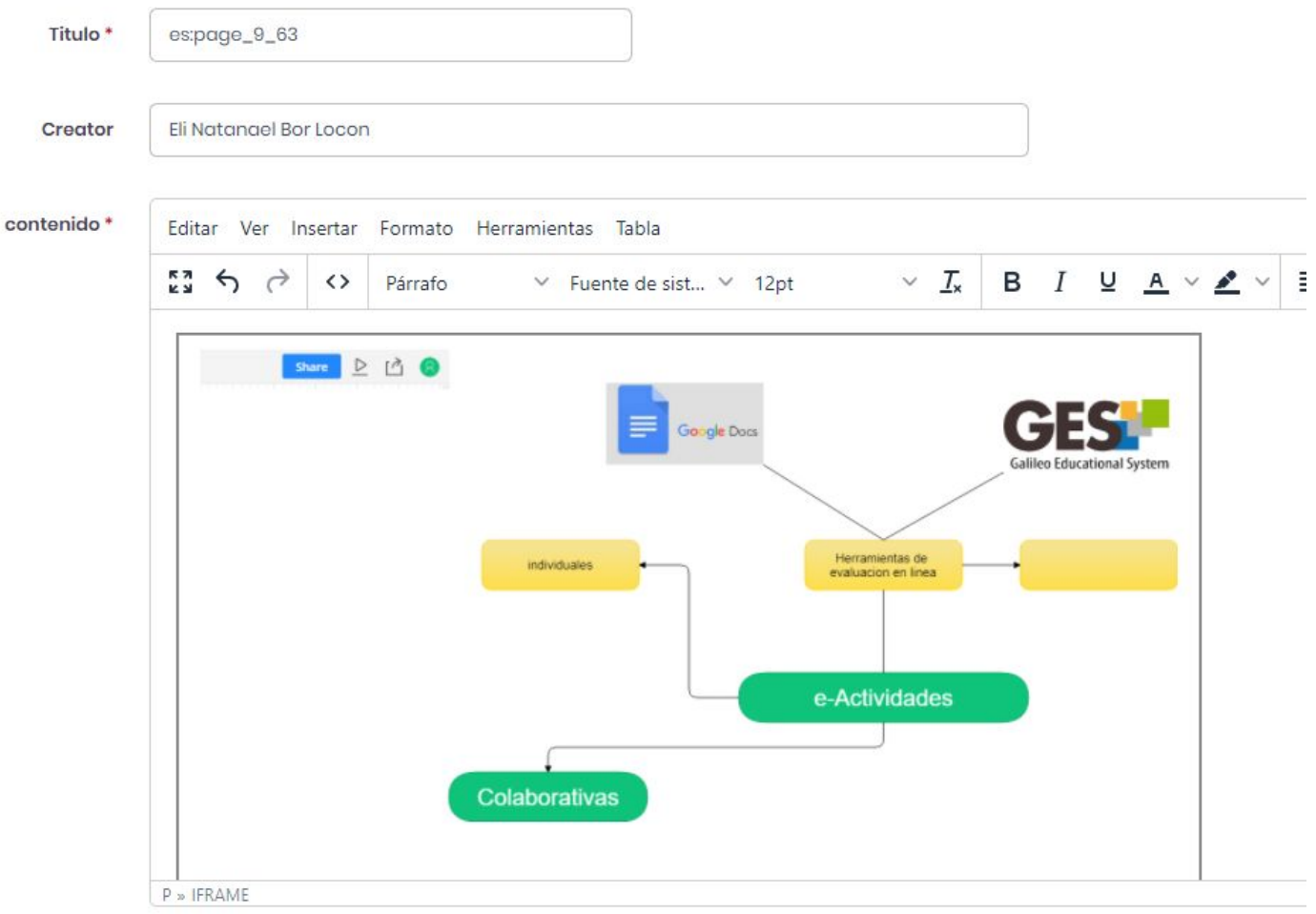

### Su mapa mental se visualizará en el GES de la siguiente manera:

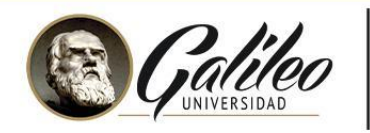

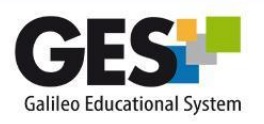

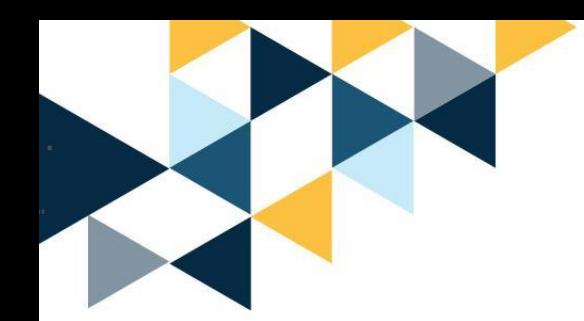

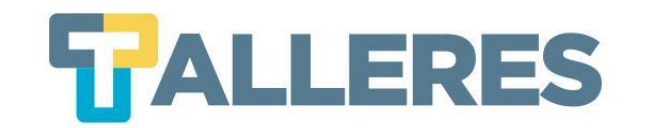

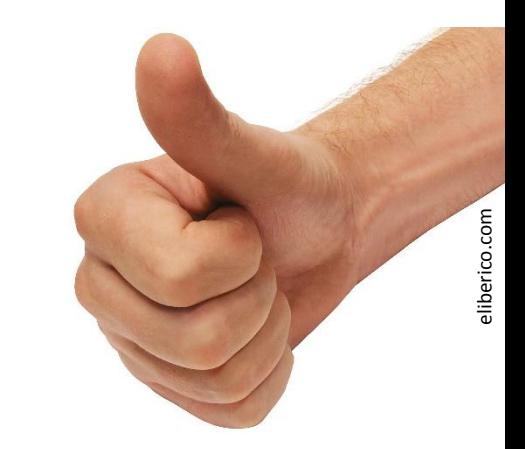

## **¡Practiquemos!**

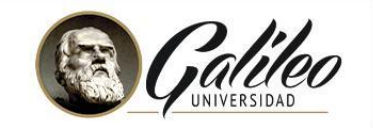

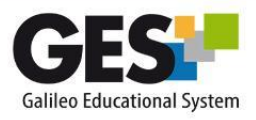

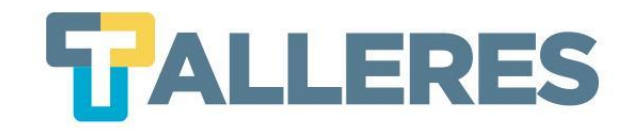

#### **MODELO DE APRENDIZAJE HÍBRIDO**

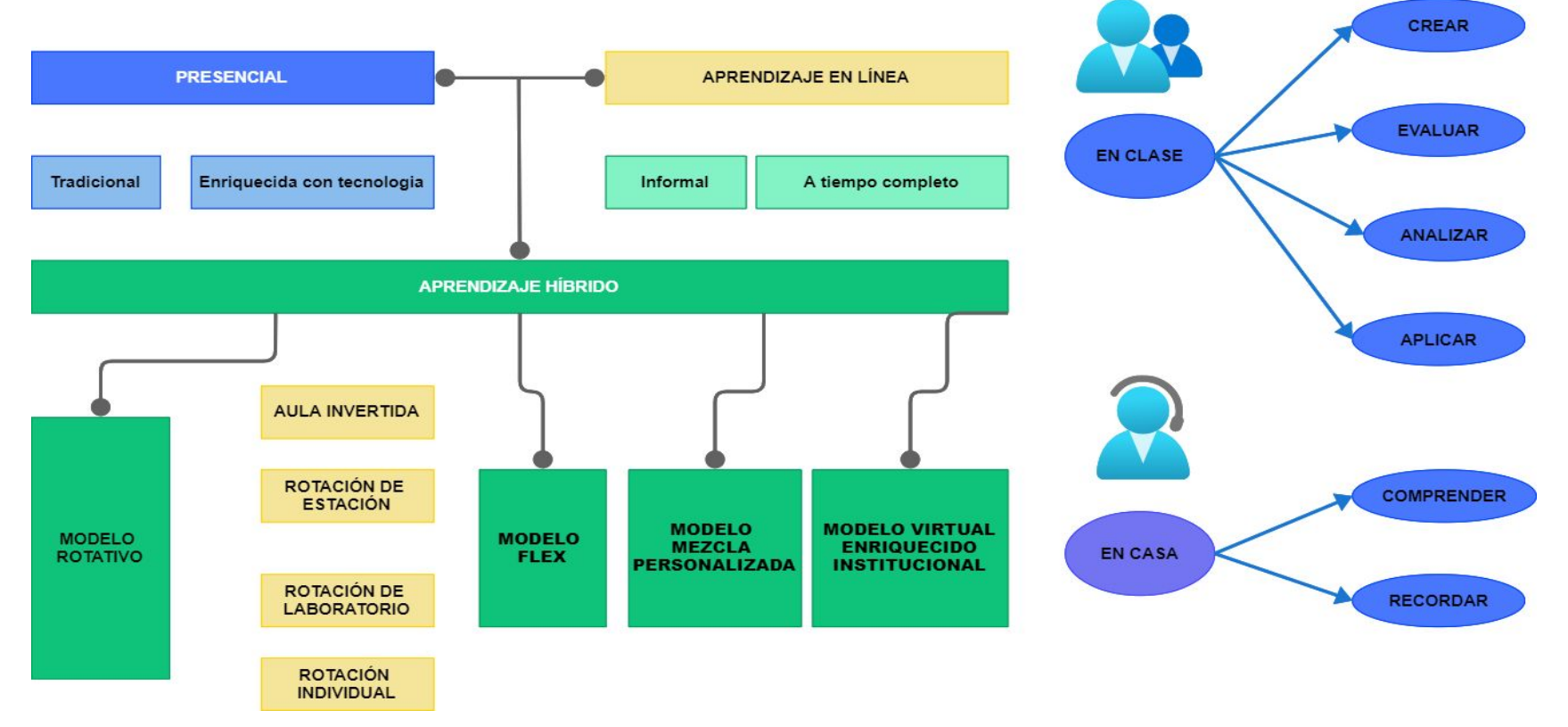

#### <https://cacoo.com/diagrams/PwT52iPmXFgJnvys/437F1>

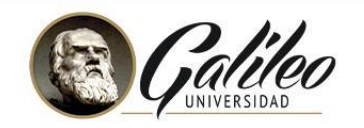

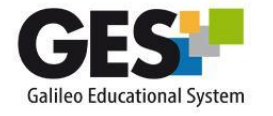

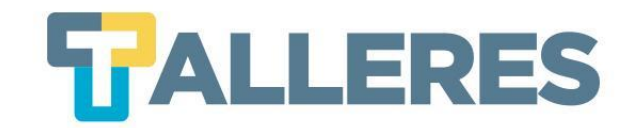

# OISSUU

issuu es una herramienta en línea que permite la visualización de material digitalizado electrónicamente, como libros, documentos, revistas, periódicos, y otros medios impresos de forma realista y personalizable.

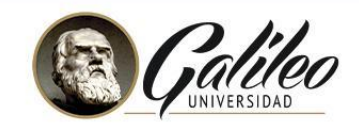

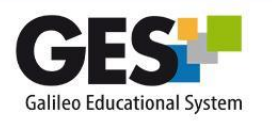

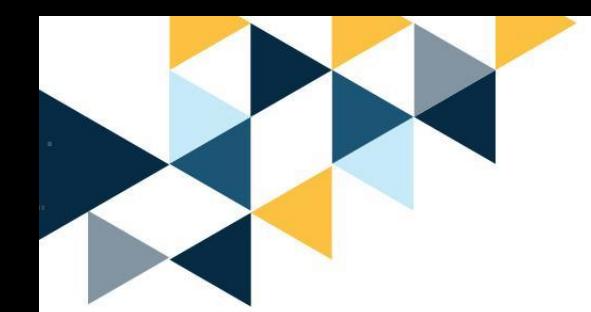

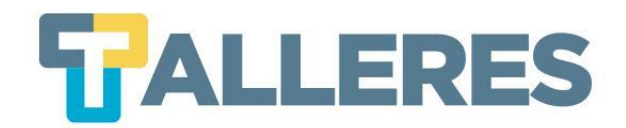

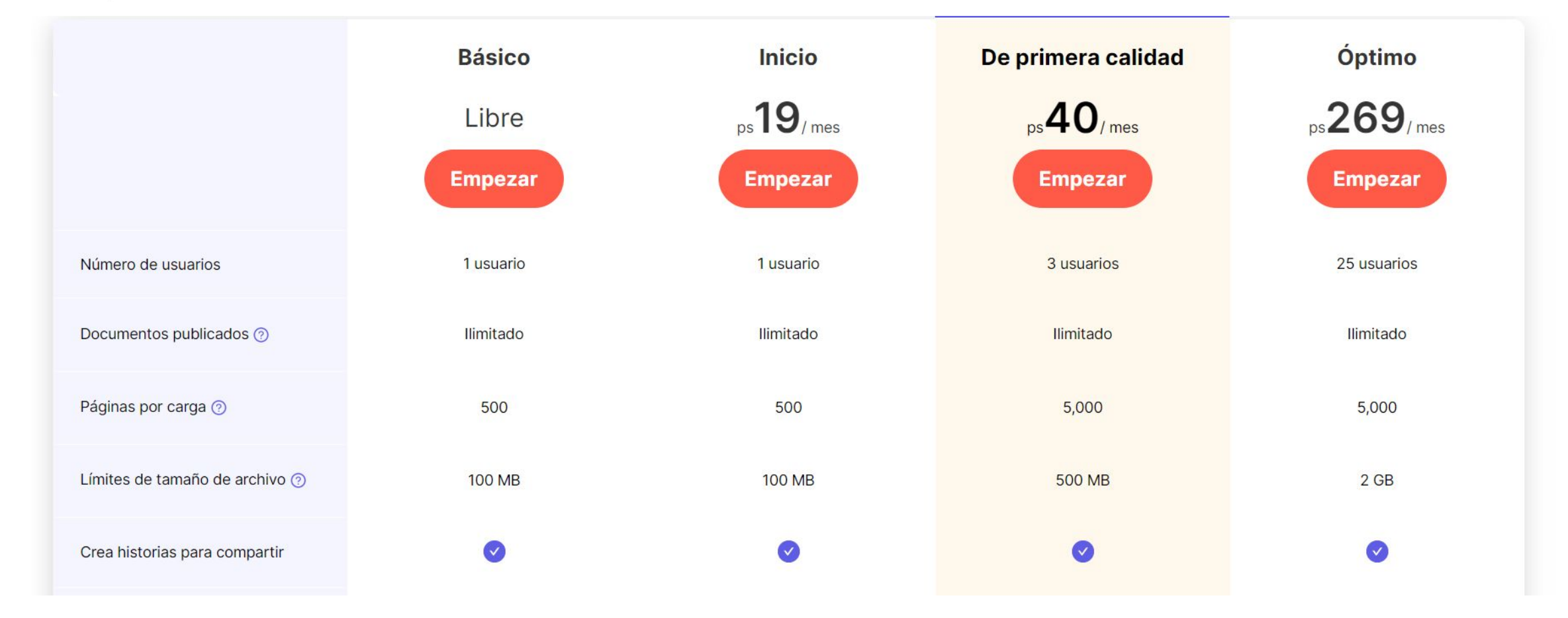

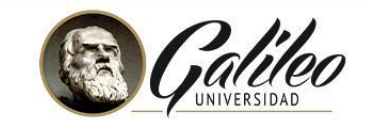

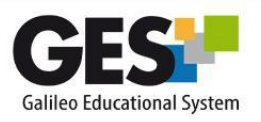

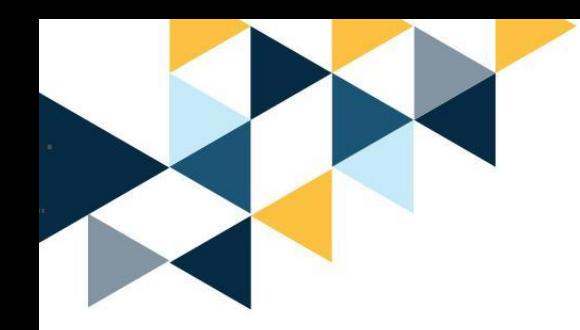

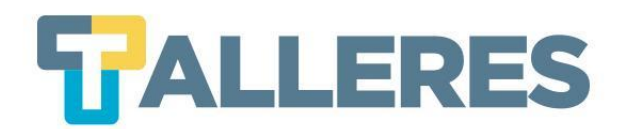

## **Publicando mi primer documento**

- Ingrese al sitio: <https://issuu.com/>
- Clic en el botón "Get started" de la versión **Basic.**

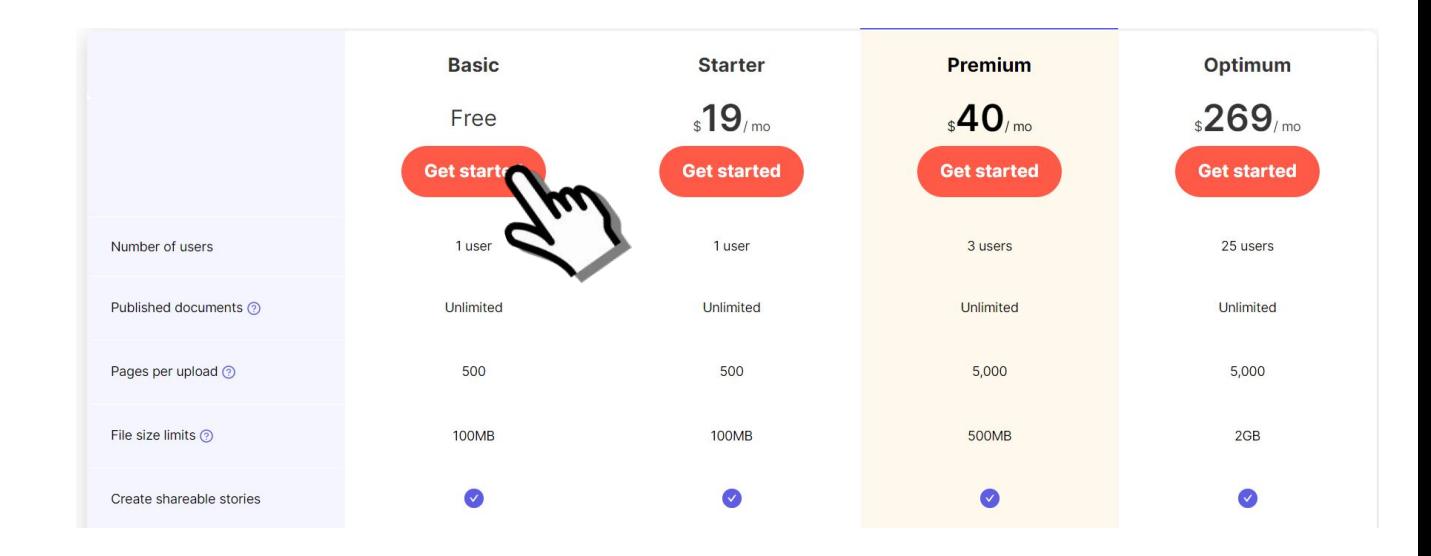

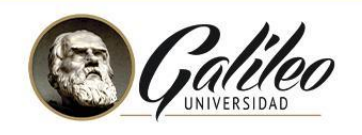

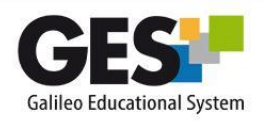

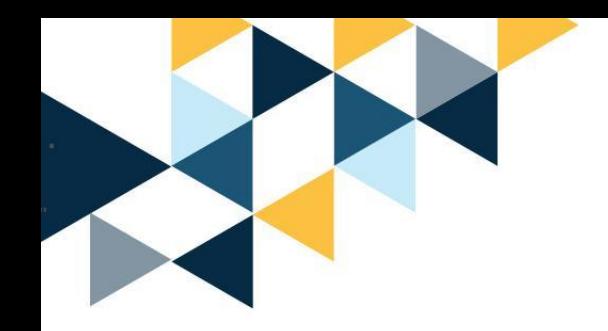

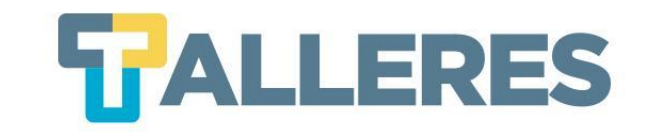

#### Create your Issuu account

Sign up with:

## • Complete el formulario con los datos solicitados y defina su usuario en issuu.com, clic en "SIGN UP".

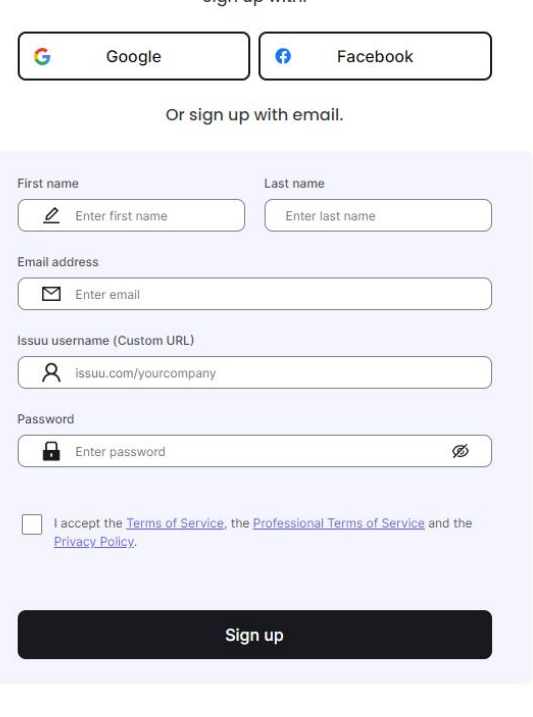

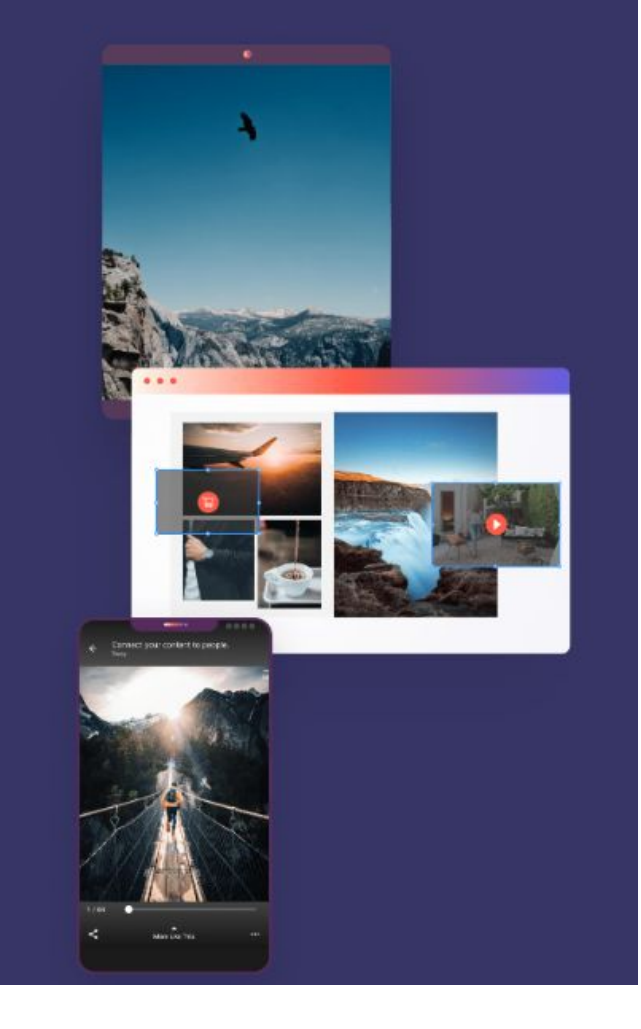

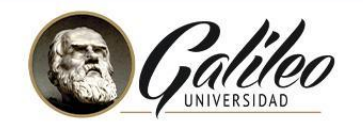

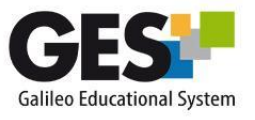

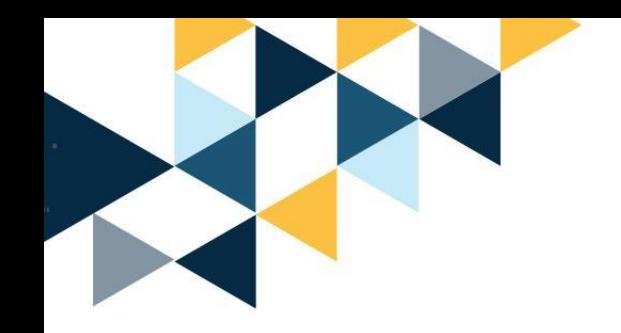

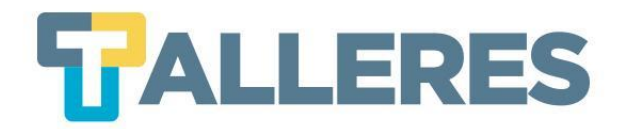

## **Updated Terms of Service**

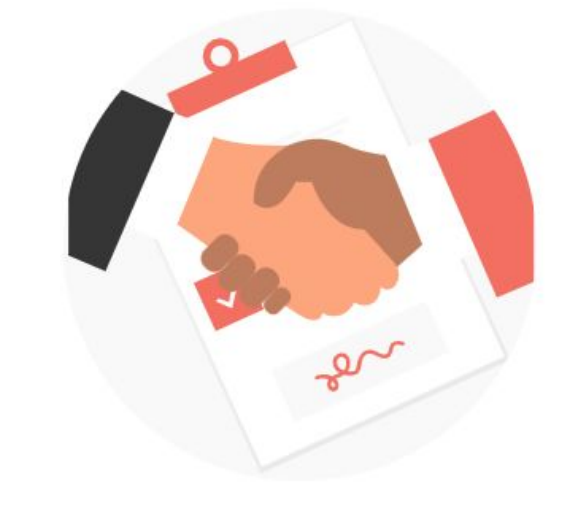

We've updated our Terms of Service. Please refer here for more information.

I accept the Terms of Service and the Privacy Policy.

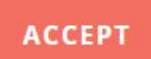

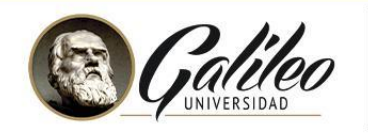

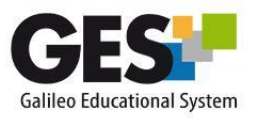

• Marcar el recuadro de aceptación de términos y condiciones y hacer clic en el botón "Aceptar".

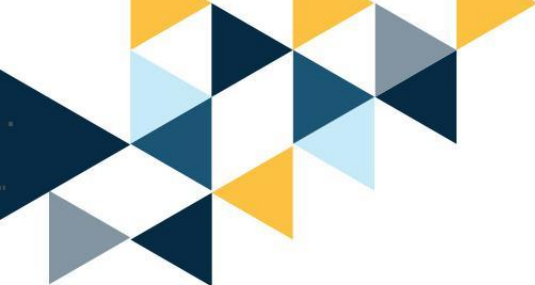

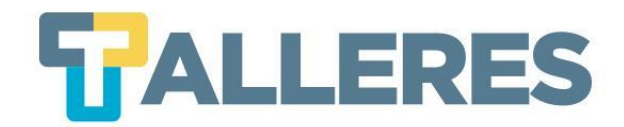

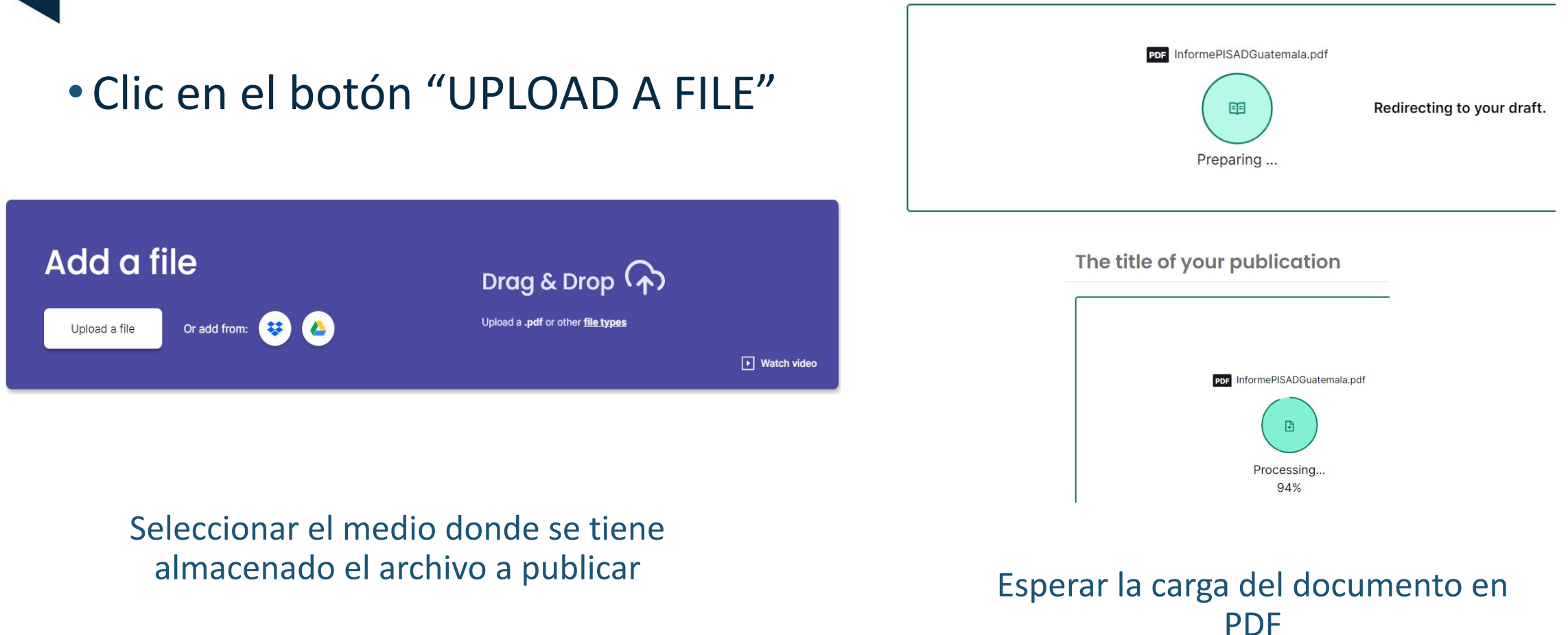

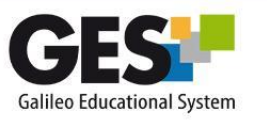

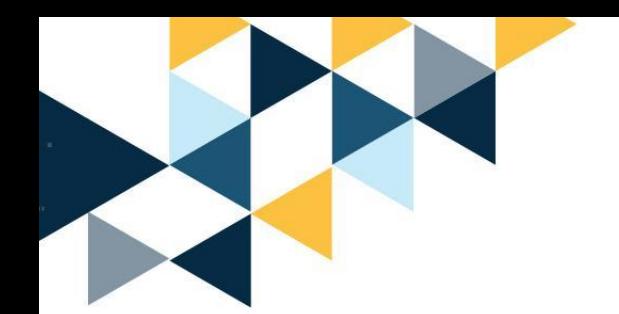

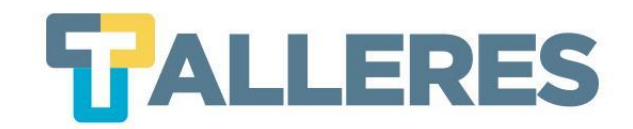

### • Verificar la carga correcta en la vista previa

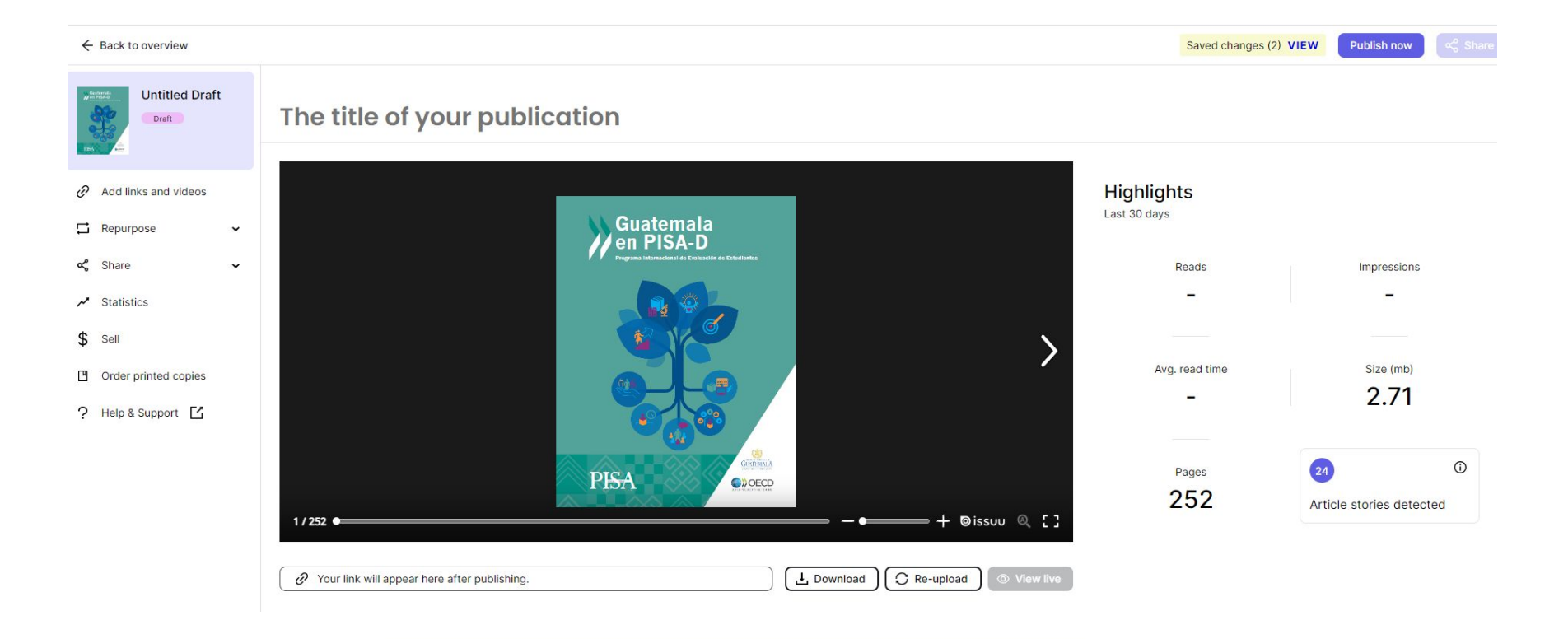

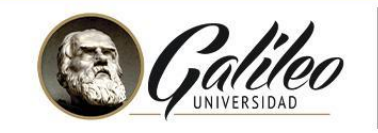

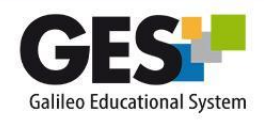

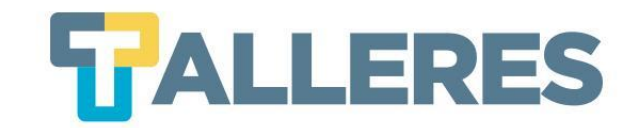

## • Complete el formulario con la información del documento.

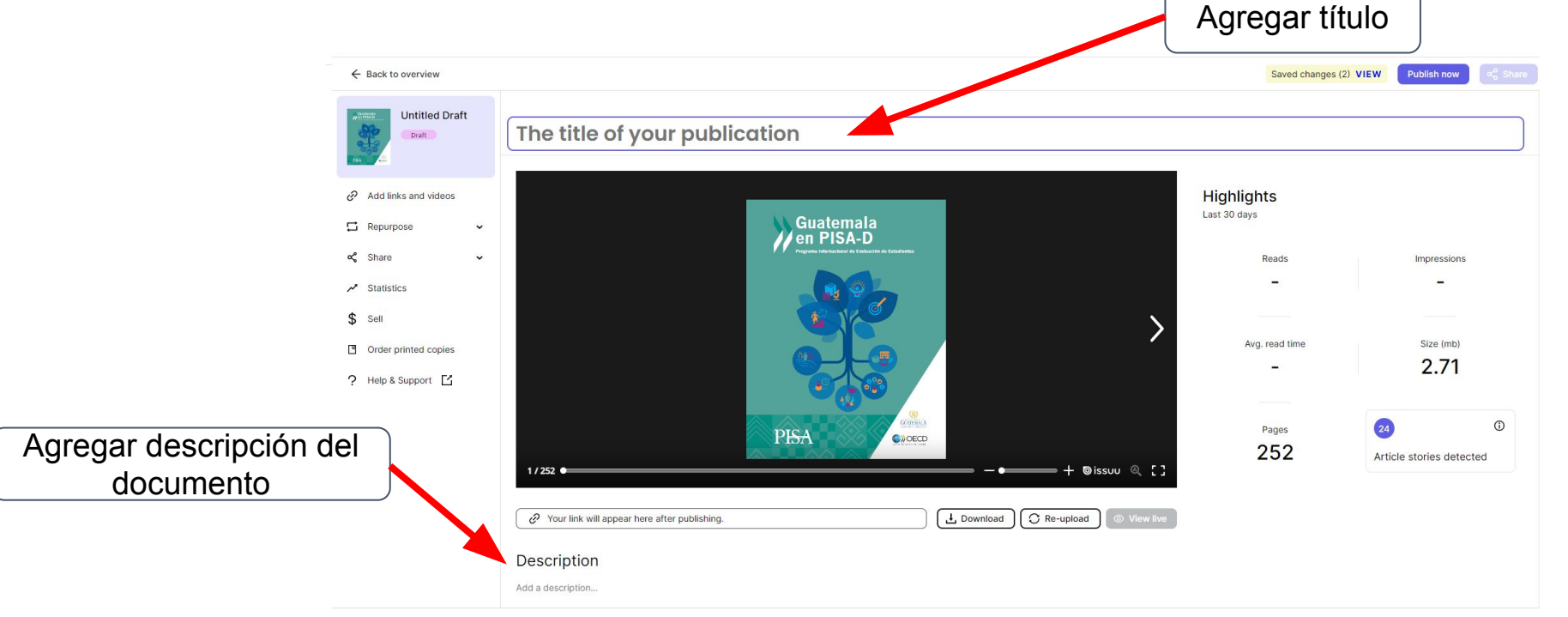

#### **Nota:** Las opciones con la estrella, son de pago.

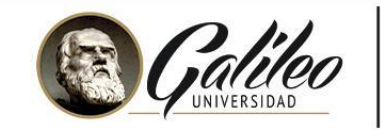

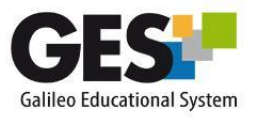

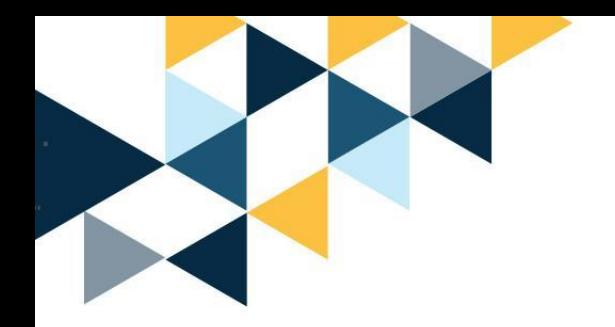

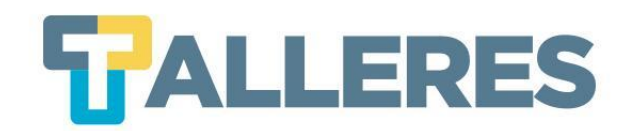

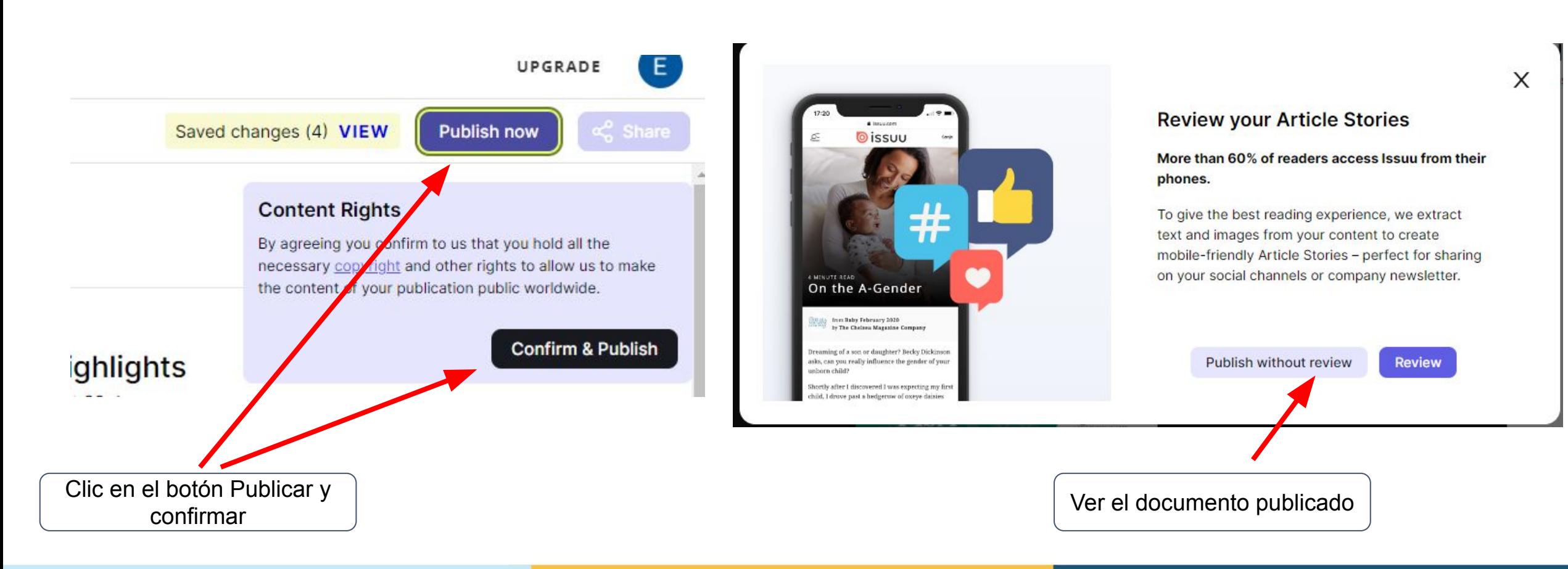

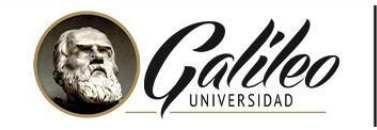

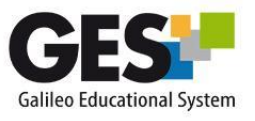

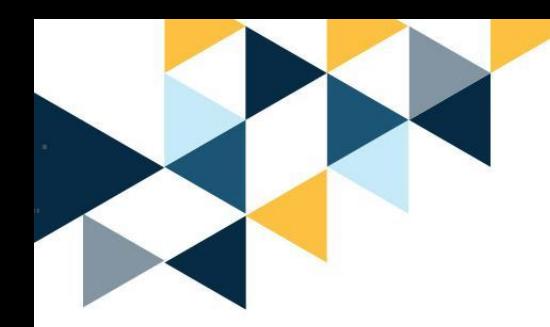

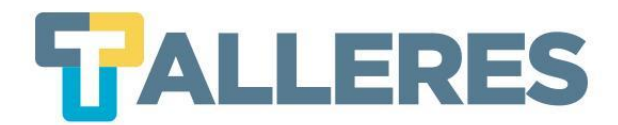

## **Al publicar le genera el enlace público y otras opciones de inserción**

El enlace que puede compartir para sus estudiantes es el público, esta herramienta no permite generar un código EMBED en la versión gratuita.

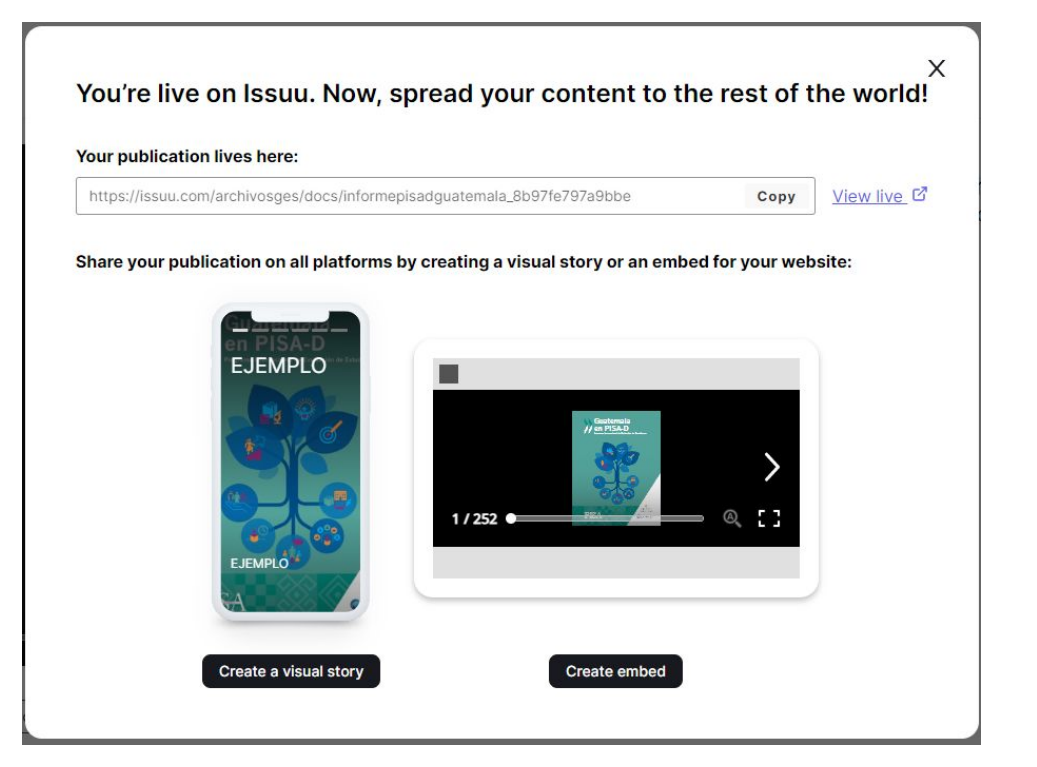

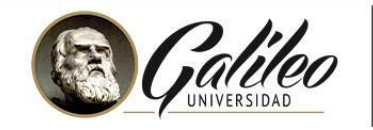

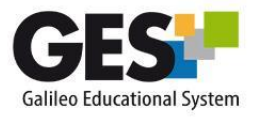